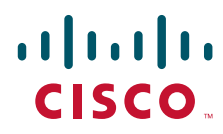

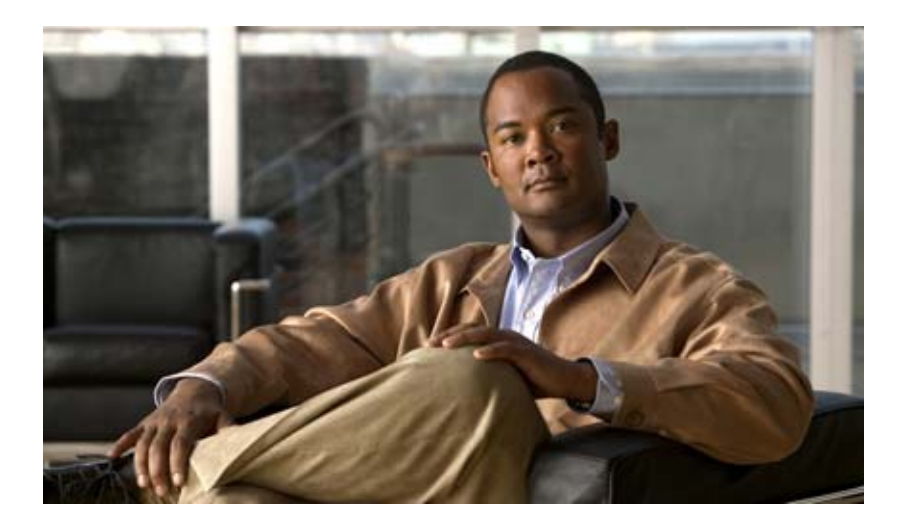

# **Cisco Supervisor Desktop User Guide**

Cisco Unified Contact Center Enterprise Release 7.2 June 2007

#### **Americas Headquarters**

Cisco Systems, Inc. 170 West Tasman Drive San Jose, CA 95134-1706 USA <http://www.cisco.com> Tel: 408 526-4000 800 553-NETS (6387) Fax: 408 527-0883

Customer Order Number: Text Part Number: 7.2

THE SPECIFICATIONS AND INFORMATION REGARDING THE PRODUCTS IN THIS MANUAL ARE SUBJECT TO CHANGE WITHOUT NOTICE. ALL STATEMENTS, INFORMATION, AND RECOMMENDATIONS IN THIS MANUAL ARE BELIEVED TO BE ACCURATE BUT ARE PRESENTED WITHOUT WARRANTY OF ANY KIND, EXPRESS OR IMPLIED. USERS MUST TAKE FULL RESPONSIBILITY FOR THEIR APPLICATION OF ANY PRODUCTS.

THE SOFTWARE LICENSE AND LIMITED WARRANTY FOR THE ACCOMPANYING PRODUCT ARE SET FORTH IN THE INFORMATION PACKET THAT SHIPPED WITH THE PRODUCT AND ARE INCORPORATED HEREIN BY THIS REFERENCE. IF YOU ARE UNABLE TO LOCATE THE SOFTWARE LICENSE OR LIMITED WARRANTY, CONTACT YOUR CISCO REPRESENTATIVE FOR A COPY.

The Cisco implementation of TCP header compression is an adaptation of a program developed by the University of California, Berkeley (UCB) as part of UCB's public domain version of the UNIX operating system. All rights reserved. Copyright © 1981, Regents of the University of California.

NOTWITHSTANDING ANY OTHER WARRANTY HEREIN, ALL DOCUMENT FILES AND SOFTWARE OF THESE SUPPLIERS ARE PROVIDED "AS IS" WITH ALL FAULTS. CISCO AND THE ABOVE-NAMED SUPPLIERS DISCLAIM ALL WARRANTIES, EXPRESSED OR IMPLIED, INCLUDING, WITHOUT LIMITATION, THOSE OF MERCHANTABILITY, FITNESS FOR A PARTICULAR PURPOSE AND NONINFRINGEMENT OR ARISING FROM A COURSE OF DEALING, USAGE, OR TRADE PRACTICE.

IN NO EVENT SHALL CISCO OR ITS SUPPLIERS BE LIABLE FOR ANY INDIRECT, SPECIAL, CONSEQUENTIAL, OR INCIDENTAL DAMAGES, INCLUDING, WITHOUT LIMITATION, LOST PROFITS OR LOSS OR DAMAGE TO DATA ARISING OUT OF THE USE OR INABILITY TO USE THIS MANUAL, EVEN IF CISCO OR ITS SUPPLIERS HAVE BEEN ADVISED OF THE POSSIBILITY OF SUCH DAMAGES.

CCVP, the Cisco Logo, and the Cisco Square Bridge logo are trademarks of Cisco Systems, Inc.; Changing the Way We Work, Live, Play, and Learn is a service mark of Cisco Systems, Inc.; and Access Registrar, Aironet, BPX, Catalyst, CCDA, CCDP, CCIE, CCIP, CCNA, CCNP, CCSP, Cisco, the Cisco Certified Internetwork Expert logo, Cisco IOS, Cisco Press, Cisco Systems, Cisco Systems Capital, the Cisco Systems logo, Cisco Unity, Enterprise/Solver, EtherChannel, EtherFast, EtherSwitch, Fast Step, Follow Me Browsing, FormShare, GigaDrive, HomeLink, Internet Quotient, IOS, iPhone, IP/TV, iQ Expertise, the iQ logo, iQ Net Readiness Scorecard, iQuick Study, LightStream, Linksys, MeetingPlace, MGX, Networking Academy, Network Registrar, *Packet*, PIX, ProConnect, RateMUX, ScriptShare, SlideCast, SMARTnet, StackWise, The Fastest Way to Increase Your Internet Quotient, and TransPath are registered trademarks of Cisco Systems, Inc. and/or its affiliates in the United States and certain other countries.

All other trademarks mentioned in this document or Website are the property of their respective owners. The use of the word partner does not imply a partnership relationship between Cisco and any other company. (0704R)

Any Internet Protocol (IP) addresses used in this document are not intended to be actual addresses. Any examples, command display output, and figures included in the document are shown for illustrative purposes only. Any use of actual IP addresses in illustrative content is unintentional and coincidental.

*Cisco Supervisor Desktop User Guide* © 2007 Cisco Systems, Inc. All rights reserved.

# Revision History

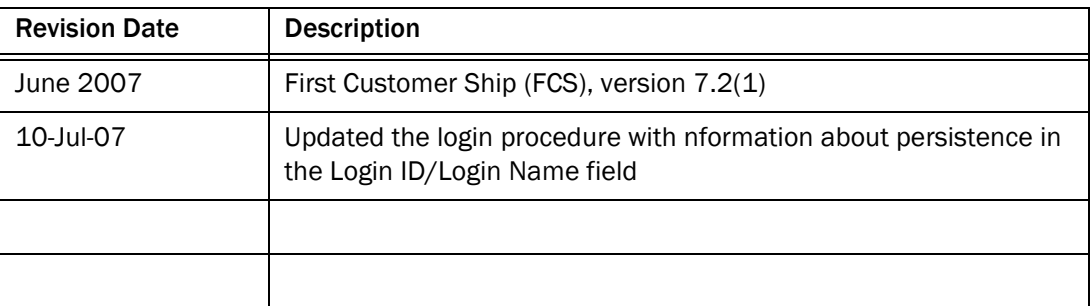

Revision History

# **Contents**

## [Cisco Supervisor Desktop User Guide](#page-6-0)

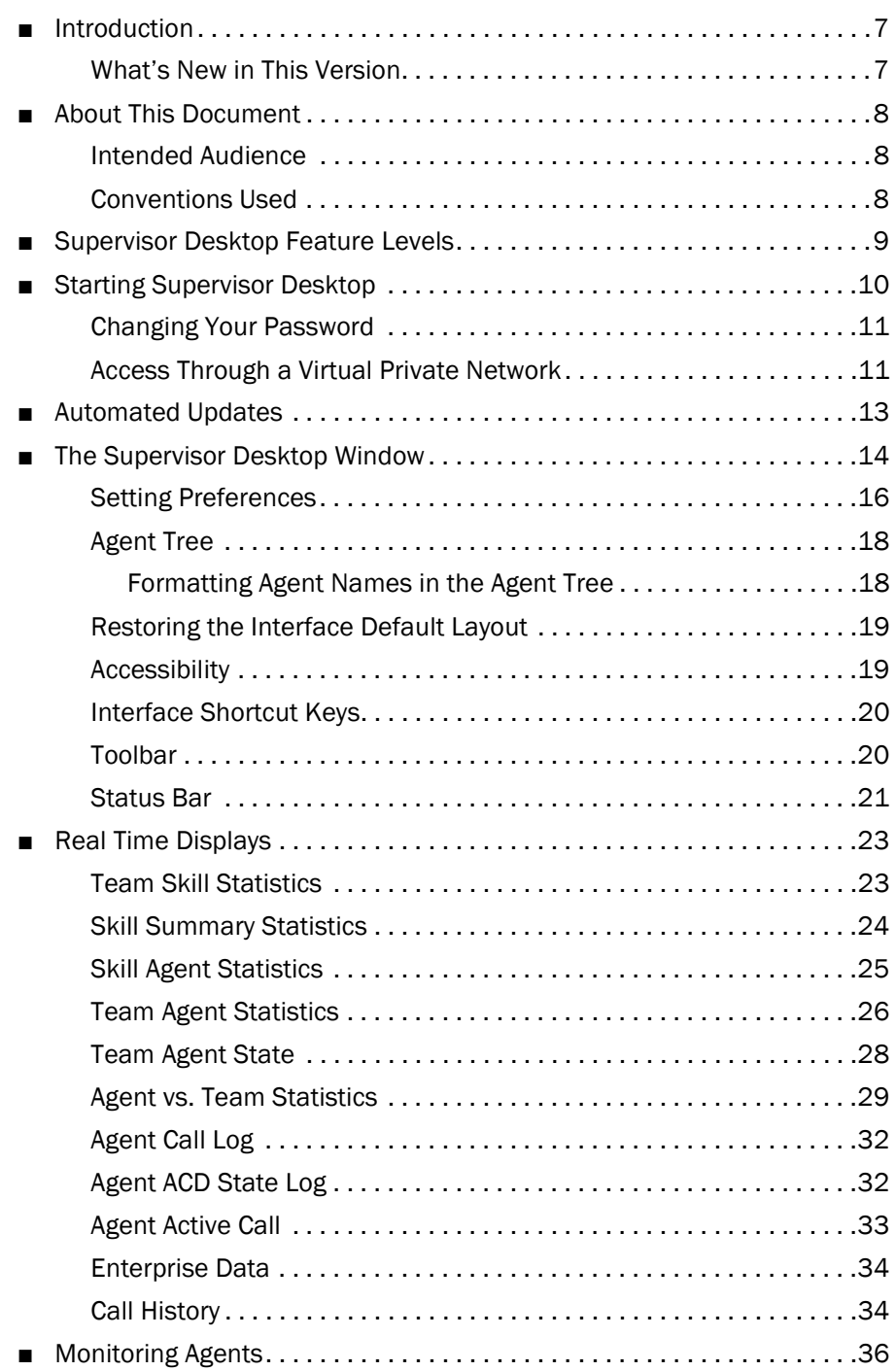

# **Contents**

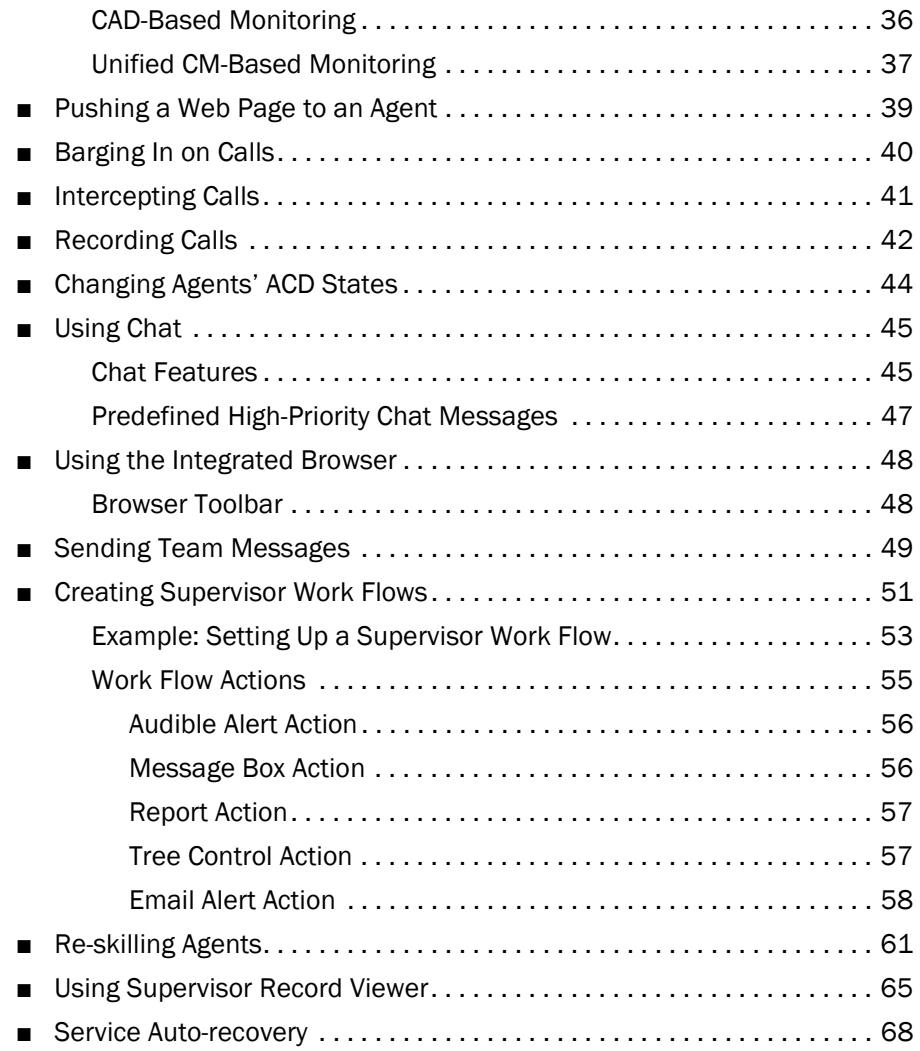

[Index](#page-68-0)

# <span id="page-6-0"></span>Cisco Supervisor Desktop User Guide

## <span id="page-6-1"></span>Introduction

Cisco Supervisor Desktop for Cisco Unified Contact Center Enterprise (Unified CCE) is a robust computer telephony integration solution for single-site and multi-site IP-based contact centers that is easy to deploy, configure, and manage. It provides supervisors with powerful tools to increase productivity and improve customer satisfaction.

Supervisor Desktop's features allow you to view real time statistics, monitor and coach agents, barge-in, intercept, and record active agent calls when necessary, enabling effective management of agent resources.

#### <span id="page-6-2"></span>What's New in This Version

- Configurable support for Cisco Unified Communications Manager-based call silent monitoring via an IP phone instead of CAD-based (desktop or server) monitoring.
- The interface has been updated to the Windows Office 2003 theme, with improvements to grid controls and column alignment

## <span id="page-7-0"></span>About This Document

## <span id="page-7-1"></span>Intended Audience

This document is written for contact center supervisors who use Cisco Supervisor Desktop on their computers.

## <span id="page-7-2"></span>Conventions Used

This document uses the following conventions:

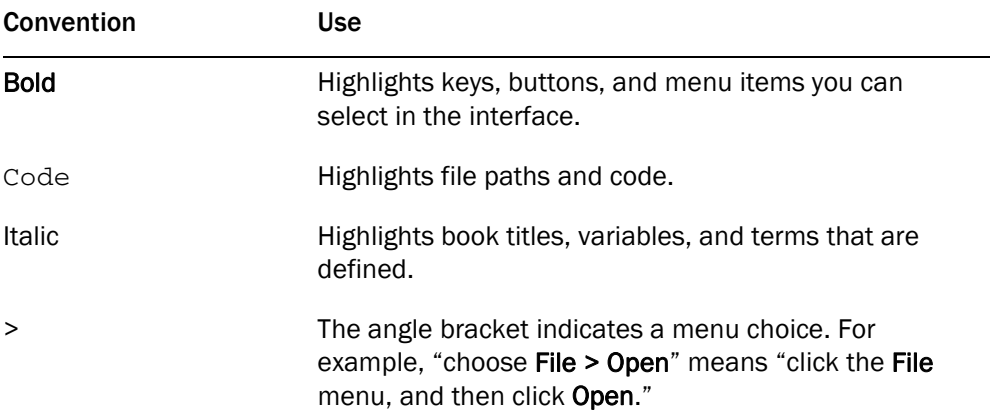

 $\overline{\phantom{0}}$ 

## <span id="page-8-0"></span>Supervisor Desktop Feature Levels

<span id="page-8-1"></span>There are three feature levels of Cisco Supervisor Desktop: Standard, Enhanced, and Premium. The following chart outlines the features available at each feature level. All features not listed here are present in all three feature levels.

| <b>Feature</b>                                 | <b>Standard</b> | <b>Enhanced</b> | Premium        |
|------------------------------------------------|-----------------|-----------------|----------------|
| Silent monitoring                              | $\times$        | $\mathsf{x}$    | $\times$       |
| Barge-in                                       | ×               | $\times$        | $\times$       |
| Intercept                                      | $\times$        | $\times$        | $\times$       |
| Recording                                      |                 | $\pmb{\times}$  | $\times$       |
| Team messages (TMs)                            | $\times$        | $\times$        | $\times$       |
| Supervisor work flows-threshold<br>alerts only |                 | $\times$        | $\times$       |
| Supervisor work flows-all actions              |                 |                 | $\times$       |
| <b>Skill statistics</b>                        | $\times$        | $\times$        | $\times$       |
| Real time displays (text)                      | $\times$        | $\times$        | $\times$       |
| Real time displays (charts)                    |                 |                 | $\pmb{\times}$ |
| Web page push to agents                        |                 |                 | $\pmb{\times}$ |
| Support for Cisco Mobile Agent                 | ×               | $\times$        | $\times$       |
| <b>Integrated Browser</b>                      | ×               | $\pmb{\times}$  | ×              |

Table 1. Cisco Supervisor Desktop bundle features.

## <span id="page-9-0"></span>Starting Supervisor Desktop

NOTE: In order to be able to use all of Supervisor Desktop's functionality, you must first log into Cisco Agent Desktop.

<span id="page-9-2"></span>*To start Supervisor Desktop:*

1. Choose Start > Programs > Cisco > Desktop > Supervisor.

The Supervisor Login dialog box appears (see [Figure 1](#page-9-1)).

<span id="page-9-1"></span>Figure 1. Supervisor Login dialog box

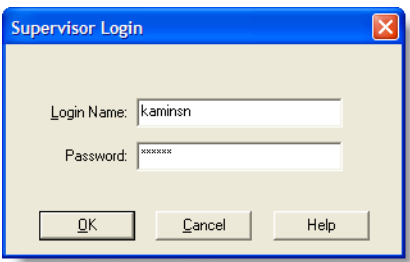

2. Enter your Supervisor Desktop login ID (maximum 12 characters) and password in the appropriate fields, and then click OK or press Enter.

Supervisor Desktop starts. The application will show no data and the status bar will display "No Service" until you select a team from the Team drop-down list.

NOTE: Supervisor Desktop can be configured by the administrator so that you log in using your login name, not your login ID. The field name (Login ID or Login Name) will tell you which login method you should use.

NOTE: The first time you log into Supervisor Desktop, the password is empty by default—all you need to enter is your Login ID. Create your own password by using the Change Password function.

NOTE: Supervisor Desktop remembers your login ID/login name the first time you log in. It is automatically entered the next time you log in. If you share a computer with another supervisor, check the Login ID/Login Name field to make sure it contains your information and not someone else's.

NOTE: It may take some time for Supervisor Desktop to start because default report data must be generated.

#### <span id="page-10-0"></span>Changing Your Password

<span id="page-10-3"></span>Your password should remain confidential. If it becomes known, follow these steps to change it.

#### *To change your password:*

1. From the menu bar, choose Tools > Change Password.

The Change Password dialog box appears (see [Figure 2](#page-10-2)).

#### <span id="page-10-2"></span>Figure 2. Change Supervisor Password dialog box

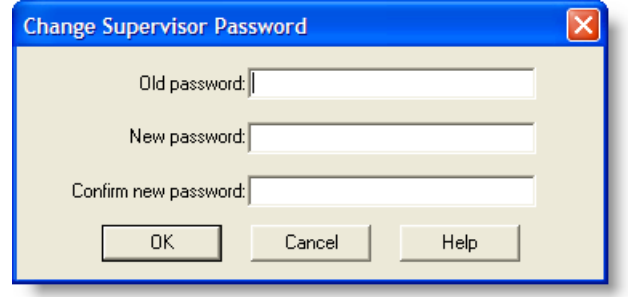

2. Type your old password, a new password, and then the new password again.

If the old password was empty (blank), leave the Old Password field empty.

Your password may have a maximum of 32 alphanumeric characters.

3. Click OK.

Your password is changed.

#### <span id="page-10-1"></span>Access Through a Virtual Private Network

<span id="page-10-4"></span>Supervisor Desktop is able to connect to the CAD servers through a virtual private network (VPN). This allows a supervisor to work remotely and still have the benefit of Supervisor Desktop's full functionality.

NOTE: It is recommended that you use a VPN in order to provide a more secure connection when using Supervisor Desktop outside the contact center.

NOTE: It is intended that you use IP Communicator when running Agent Desktop behind a VPN, not a hard IP phone.

The VPN connection must be established before starting Supervisor Desktop. If the VPN connection is lost during a sessions, you must restart Supervisor Desktop after the connection is reestablished.

If Supervisor Desktop can log into all services except the Chat service, it must be restarted after the Chat service comes back online.

It has been verified that Cisco VPN 3000 Concentrator and Cisco VPN Client work properly with CAD, and are supported for access. VPN solutions from other vendors may work correctly, but since they have not been formally verified, they are not supported. If you want an alternative solution to be verified, please contact your Cisco distributor.

## <span id="page-12-0"></span>Automated Updates

<span id="page-12-2"></span>CAD enables your system administrator to update all instances of Supervisor Desktop automatically to a newer build of the same version of CAD.

Every time you start Supervisor Desktop, it checks to see if there is an updated build available, or if there was a system configuration change that requires a Windows registry change. If there is, it automatically runs the update process.

NOTE: For automated updates to function correctly, Internet Explorer must be configured so that it checks for newer versions of stored pages. In Internet Explorer, choose Tools > Internet Options and select the General tab. In the Temporary Internet Files section, click Settings and ensure that the "Every visit to the page" option is selected.

NOTE: Automated updates are disabled for Windows Vista.

When this happens, you will see a dialog box notifying you that your copy of Supervisor Desktop will be updated. (See [Figure 3,](#page-12-1) left.)

Click OK and then follow the instructions in the series of dialog boxes that follows.

When the update is finished, you will see a final dialog box telling you that your update is complete. (See [Figure 3,](#page-12-1) right.) After you click OK, restart Supervisor Desktop and log in as usual.

#### <span id="page-12-1"></span>Figure 3. Update notification and completion dialog boxes

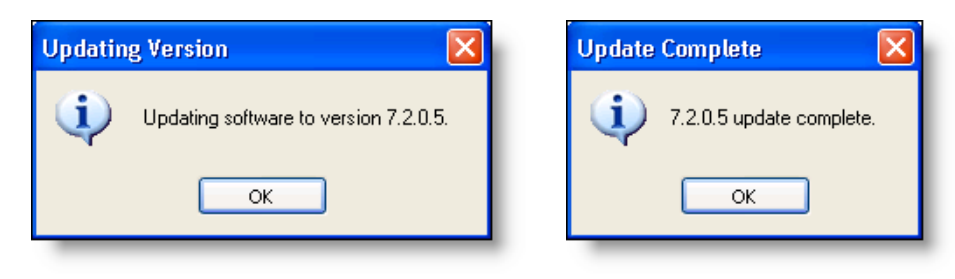

## <span id="page-13-0"></span>The Supervisor Desktop Window

<span id="page-13-2"></span>The Supervisor Desktop window is divided into 5 areas:

- The skill group tree, showing all skill groups associated with the team you choose from the team selection list
- The agent tree, showing all the agents and supervisors on the team
- Tabular/graphical real time displays of skill group information
- Tabular/graphical real time displays of agent and team information
- Integrated browser, if enabled

The Supervisor Desktop interface can be extremely flexible in its configuration. Using the Preferences dialog box, you can add or remove real time displays in the right-hand portion of the window, enable all panes in the interface to act as dockable windows (that is, they can be resized and moved anywhere on your desktop) and enable the integrated browser. By default, the panes are not dockable and the browser is not enabled. You can also change the size of the toolbar icons from the default  $16 \times 16$ pixels to  $32 \times 32$  pixels.

Which panes are displayed depends on which nodes are selected in the skill group and agent trees. [Figure 4](#page-13-1) shows the Supervisor Desktop window in its default configuration and the integrated browser enabled.

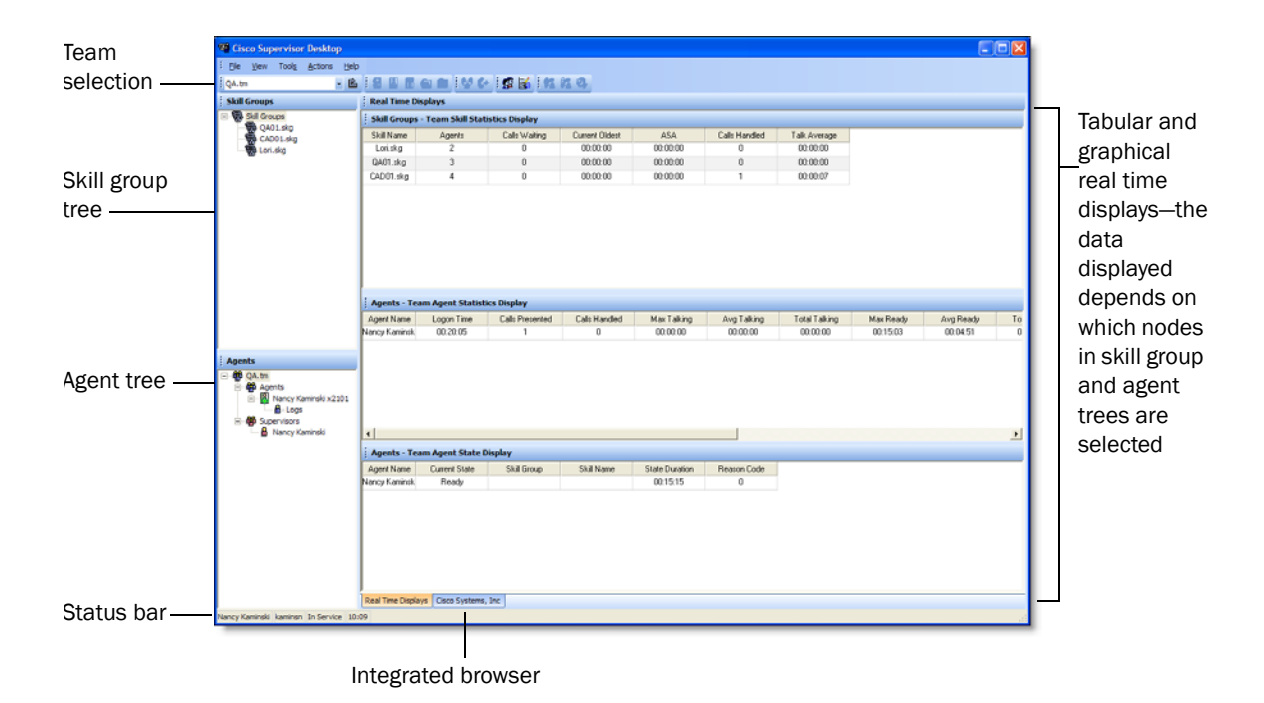

#### <span id="page-13-1"></span>Figure 4. Supervisor Desktop interface, with a skill group and the Agents nodes selected

Real time display panes are identified as containing information related to skill groups or agents by the text in their title bars (see [Figure 5](#page-14-0)).

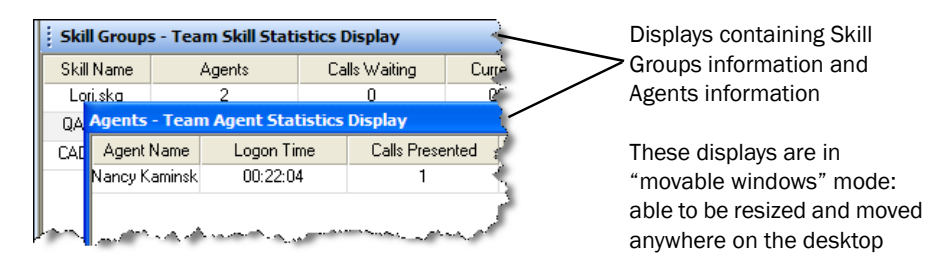

<span id="page-14-0"></span>Figure 5. Identifying real time displays

<span id="page-14-2"></span>When Supervisor Desktop is in default layout (movable windows are disabled), Skill Groups real time displays occupy approximately the top half of the right pane, and the Agents real time displays occupy approximately the lower half of the right pane. These displays can be resized by dragging the horizontal splitters up and down.

Each type of display will dock to another display of its own type. For example, you cannot separate one Agents display from another, although they can be resized in relationship to each another (see [Figure 6](#page-14-1)). In contrast, a Skill Groups display will not dock to an Agents display.

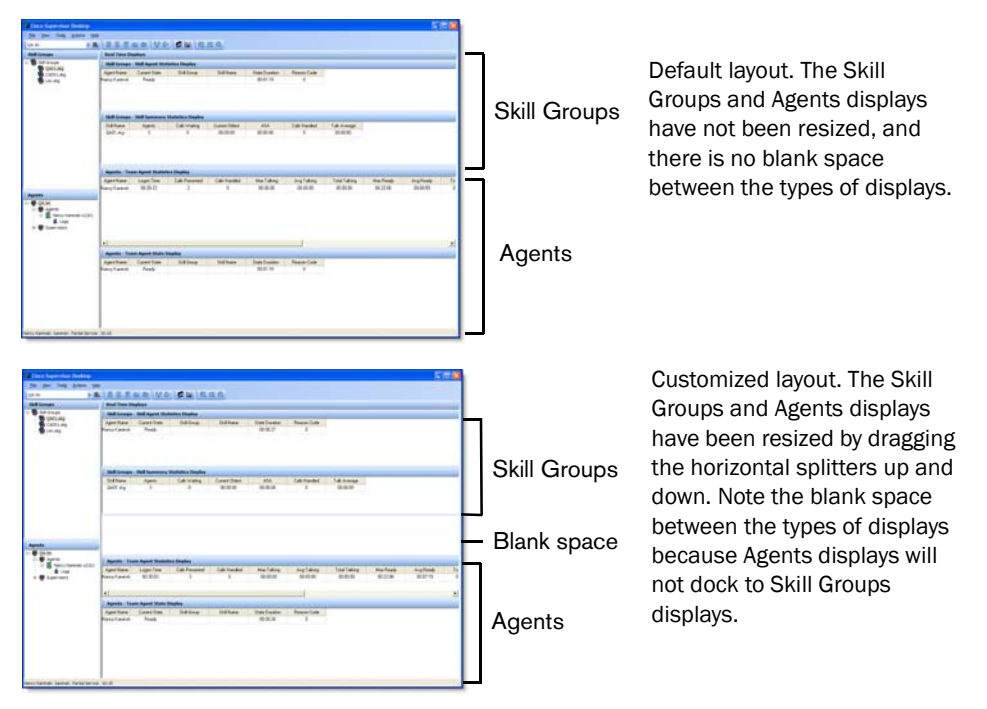

#### <span id="page-14-1"></span>Figure 6. Examples of docked and resized displays

You can also drag the vertical splitter between the trees panes and the display panes left or right, and the horizontal splitter between the two trees panes up and down.

If you choose to enable movable windows (see ["Setting Preferences"](#page-15-0)), Skill Groups displays dock to Skill Groups displays and Agents displays dock to Agents displays, but they are all free to be resized and moved anywhere on your desktop.

If you choose to enable the integrated browser, the real time displays and the browser appear on tabs in the right pane.

#### <span id="page-15-0"></span>Setting Preferences

<span id="page-15-2"></span>The Preferences dialog box controls what information is displayed in the real time display panes and how those panes behave. [Table 2](#page-15-1) summarizes what you can configure using Preferences.

| <b>Tree Control</b><br><b>Node</b> | <b>Available Real Time</b><br><b>Displays</b> | Configure<br>Columns? | Configure<br>Graphs? | Configure<br>Refresh? |
|------------------------------------|-----------------------------------------------|-----------------------|----------------------|-----------------------|
| <b>Skill Groups</b>                | <b>Team Skill Statistics</b>                  | Yes                   | Yes                  | Yes                   |
| Skill                              | <b>Skill Summary Statistics</b>               | Yes                   | No.                  | Yes                   |
|                                    | <b>Skill Agent Statistics</b>                 | Yes                   | Yes                  | No.                   |
| Team                               | <b>Team Agent Statistics</b>                  | Yes                   | Yes                  | <b>Yes</b>            |
|                                    | <b>Team Agent State</b>                       | Yes                   | Yes                  | No.                   |
| Agent                              | Agent vs. Team Statistics                     | Yes                   | Yes                  | Yes                   |
| Logs                               | Agent Call Log                                | Yes                   | No.                  | No.                   |
|                                    | Agent ACD State Log                           | Yes                   | No.                  | No.                   |
| Calls                              | <b>Agent Active Call</b>                      | Yes                   | No.                  | No.                   |
|                                    | <b>Enterprise Data</b>                        | Yes                   | No.                  | No.                   |
|                                    | Call History                                  | Yes                   | No.                  | No                    |

<span id="page-15-1"></span>Table 2. Configurable Elements of the Supervisor Desktop Interface

#### *To set your interface preferences:*

#### 1. Choose View > Preferences.

The Preferences dialog box is displayed (see [Figure 7\)](#page-16-0).

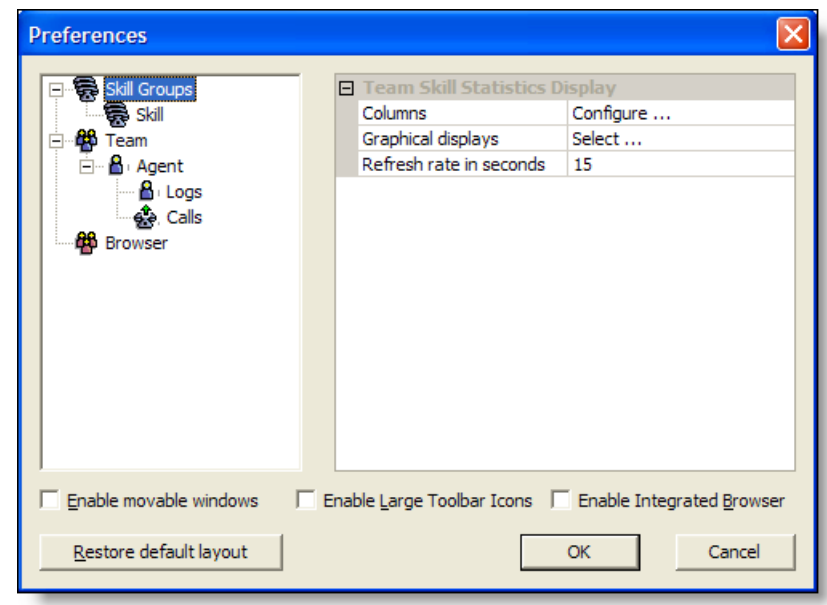

<span id="page-16-0"></span>Figure 7. Preferences dialog box.

2. From the left pane, select the node whose real time displays you want to configure.

The displays for that node are listed in the right pane.

- 3. Configure the display as follows. If the element of the display is disabled, it cannot be configured.
	- a. Columns—select Columns, and then click the ellipsis (…) to display the Configure Columns dialog box. Select the columns you wish to appear in the display, and use the up and down arrows to set the order in which they appear. If a column name is disabled (appears grayed out), you cannot move it. Click OK when you are done.
	- b. Graphical Displays—select Graphical displays, and then click the ellipsis (…) to display the Select Charts dialog box. Select the chart you wish to appear, and then click OK. You can select *one chart only* for each real time display.
	- c. Refresh rate—select Refresh rate in seconds and adjust the rate.
- 4. If you want to be able to move and rearrange the panes that make up the Supervisor Desktop window, select the Enable movable windows check box.
- 5. If you want the toolbar icons to be  $32 \times 32$  pixels instead of the default  $16 \times 16$  pixels, select the Enable large toolbar icons check box.
- 6. If you want to enable the integrated browser, select the Enable Integrated Browser check box.

If you want to configure a browser home page, select the Browser node in the left pane and enter the URL of the web page you want to appear by default in the browser in the URL field in the right pane.

7. Click Apply to save your configuration.

#### <span id="page-17-0"></span>Agent Tree

The Agent tree displays all agents and supervisors on the selected team who are currently logged in. The icon next to the agent's name indicates which agent state the agent is in.

NOTE: CAD-BE agents may close CAD-BE without logging out. If this is the case, they will continue to appear in the Agent tree for approximately 20 minutes. After 20 minutes they are logged out automatically by the system if they were in a non-Talking agent state when they closed CAD-BE. If they were in the Talking state, they will not be logged out but will continue to appear in the Agent tree.

#### <span id="page-17-2"></span><span id="page-17-1"></span>Formatting Agent Names in the Agent Tree

The Preferences dialog box also enables you to control how agent names are displayed in the Agent tree.

An agent can be identified by one or all of the following:

- Name
- Extension
- Application used by the agent (CAD, CAD-BE, or IPPA)
- Type of agent (mobile)

At least one of these must be selected to identify an agent in the Agent tree.

If all options are selected, the information in the Agent tree appears as follows:

Jane Smith x1500 CAD-BE John Doe x1000 CAD 6125551234 (Mobile)

In this example:

- Jane Smith is a CAD-BE agent. The number displayed is her extension.
- John Doe is a mobile agent. The number displayed as the extension is the CTI port the agent is connected to when logging in, and the 10-digit phone number is the number of the phone device the agent is using to handle calls.

*To format agent names in the Agent tree:*

- 1. Choose View > Preferences, and then select the Agents node.
- 2. In the Format node text grid, check the elements you want to use to identify an agent. You must select at least one element. A sample of what the name will look like appears on the Sample line.
- 3. Click OK.

#### <span id="page-18-0"></span>Restoring the Interface Default Layout

<span id="page-18-3"></span>You can restore your Supervisor Desktop layout to its default configuration by accessing the Preferences dialog box (View > Preferences) and clicking the Restore default layout button.

This button does the following:

- Resets the arrangement of real time display panes to the default arrangement
- Disables the integrated browser
- Deselects any graphical real time displays you had selected

It does not reset the columns displayed in each pane to the original selection. You must use the Preferences dialog box (see ["Setting Preferences" on page 16](#page-15-0)) to manually reset these elements to their original configuration.

#### <span id="page-18-1"></span>Accessibility

<span id="page-18-2"></span>Supervisor Desktop has a number of features which aid accessibility by vision-impaired users. They are:

- Follows Windows settings for screen resolution, color/contrast settings, and font sizes
- Choice of small (16 × 16 pixels) or large (32 × 32 pixels) toolbar icons (see ["Setting Preferences" on page 16](#page-15-0))
- Screen reader-compatible shortcut keys and tooltips

#### <span id="page-19-0"></span>Interface Shortcut Keys

<span id="page-19-2"></span>Shortcut keys are available to navigate the Supervisor Desktop interface. The shortcut keys are:

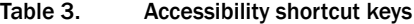

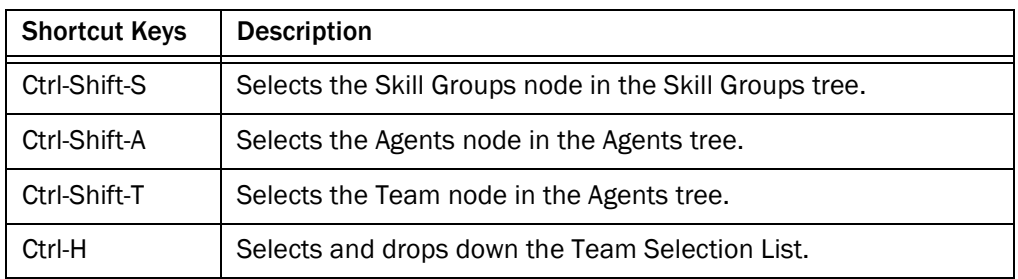

Once you have set focus to the skill group tree, the agent tree, or the team node in the agent tree, you can use the tab key to navigate to the real time display panes. Once your focus is in a real time display pane, you can use the arrow keys to navigate around the display grid.

NOTE: The tab key will move you among the real time display panes, but the order in which you access them will not necessarily be in sync with the physical arrangement of the display panes on your desktop.

#### <span id="page-19-1"></span>**Toolbar**

<span id="page-19-3"></span>The Supervisor Desktop toolbar consists of the following buttons. Move your mouse pointer over a button on the toolbar to view a tooltip that shows its function.

| <b>Button</b> | <b>Name</b> | <b>Shortcut Key</b> | <b>Description</b>                                         |
|---------------|-------------|---------------------|------------------------------------------------------------|
| Е,            | Refresh     | Ctrl-F              | Refreshes the information in the<br>active data view pane. |
| $1 -$         | Logout      | Ctrl-L              | Logs the selected agent out of the<br>ACD.                 |
| Å             | Ready       | CrtI-E              | Puts the selected agent in the Ready<br>agent state.       |
| R             | Not Ready   | Ctrl-N              | Puts the selected agent in the Not<br>Ready agent state.   |
|               | Work Ready  | Ctrl-D              | Puts the selected agent in the Work<br>Ready agent state.  |

Table 4. Supervisor Desktop toolbar buttons

| <b>Button</b>    | <b>Name</b>                    | <b>Shortcut Key</b> | <b>Description</b>                                                                                                   |
|------------------|--------------------------------|---------------------|----------------------------------------------------------------------------------------------------|
|                  | Work Not<br>Ready              | Ctrl-Y              | Puts the selected agent in the Work<br>Not Ready agent state.                                                        |
|                  | Barge-In                       | Ctrl-B              | Enables you to join the selected<br>agent's phone conversation.                                                      |
|                  | Intercept                      | Ctrl-I              | Enables you to intercept the selected<br>agent's phone call while<br>disconnecting the agent from the<br>phone call. |
| GS.              | Chat                           | Ctrl-J              | Opens the Chat window.                                                                                               |
| 鬋                | Team<br>Message                | Ctrl-X              | Opens the Team Message dialog box.                                                                                   |
| $\frac{1}{2}$    | <b>Start Record</b>            | Ctrl-R              | Starts recording the selected phone<br>call.                                                                         |
| $ \mathbb{F}_q $ | Stop Record                    | Ctrl-S              | Stops recording the selected phone<br>call.                                                                          |
| V2               | <b>Start Voice</b><br>Monitor  | Ctrl-A              | Starts monitoring the selected agent.                                                                                |
| бÃ               | <b>Stop Voice</b><br>Monitor   | Ctrl-P              | Stops monitoring the selected agent.                                                                                 |
|                  | <b>Voice Monitor</b><br>Volume | none                | Controls the volume when monitoring<br>a call.                                                                       |

Table 4. Supervisor Desktop toolbar buttons *— Continued*

## <span id="page-20-0"></span>Status Bar

<span id="page-20-1"></span>The status bar displays current information about Supervisor Desktop.

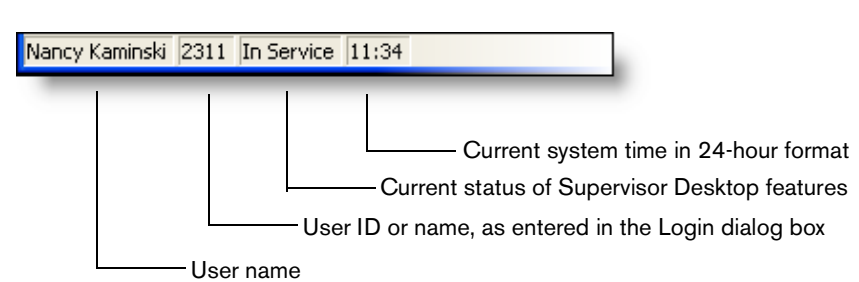

Figure 8. Status Bar

In the event of a service failure, the Current Status section changes from "In Service" to "Partial Service" or "No Service." To learn what features are affected by the service outage, double-click the Current Status section of the status bar to view a popup window that displays which features are active or inactive.

For more information on the Current Status popup window and service auto-recovery, see ["Service Auto-recovery" on page 68](#page-67-0).

## <span id="page-22-0"></span>Real Time Displays

<span id="page-22-3"></span>The real time displays contain the information you need to manage your teams and agents.

There are two types of displays: tabular and graphical.

- Tabular displays present skill group, team, and agent information in a grid.
- Graphical displays present that same information as bar charts, except for the Agent vs. Team Statistics, which is presented as two pie charts.

NOTE: Graphical displays are available at the Premium feature level only.

Tabular information can be sorted in ascending/descending order by clicking any column header in the grid. You can sort by one column only.

## <span id="page-22-1"></span>Team Skill Statistics

<span id="page-22-4"></span>The Team Skill Statistics real time display is available when you select the Skill Groups node in the Skill Groups tree (see [Figure 9](#page-22-2)).

#### <span id="page-22-2"></span>Figure 9. Team Skill Statistics real time display.

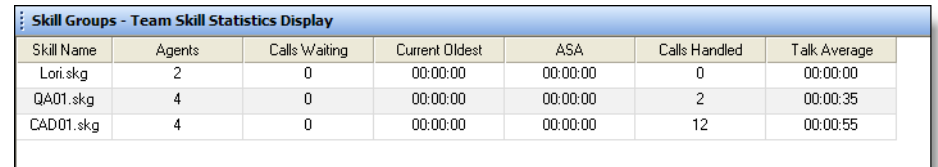

This display presents the details of each individual skill group, regardless of whether or not an agent with that skill is logged in. By default, the data displayed is sorted in ascending order by skill name.

The data is obtained from the CTI server unless otherwise noted, and is for the current day starting at midnight. The data refresh rate is configurable. By default it is every 15 seconds. The minimum rate is 5 seconds, and the maximum rate is 60 seconds.

Graphical displays of this information consist of bar charts with the skill name on the Y axis and any of the available statistics listed in the table below on the X axis, expressed in either an integer (0, 1, 2...) or time duration (hh:mm:ss).

| <b>Column Name</b>    | <b>Description</b>                                                                                                    |
|-----------------------|----------------------------------------------------------------------------------------------------|
| Skill Name            | The skill group identifier, as set up in Cisco Unified CCE.<br>This column is required and cannot be disabled.                                                                                                    |
| Agents                | The number of agents logged in.                                                                                                    |
| Calls Waiting         | The number of calls currently in queue waiting for an<br>agent.                                                                                                    |
| <b>Current Oldest</b> | The time of the oldest call in queue.                                                                                                    |
| ASA                   | Average speed of answer. The average amount of time a<br>caller waits in queue for an agent, calculated by dividing<br>the skill group wait time by the number of calls<br>answered by the skill group. The data for this statistic<br>comes from the AW HDS database, not from the CTI<br>server. |
| Calls Handled         | The number of calls presented, answered, and<br>completed by agents.                                                                                                    |
| Talk Average          | The average amount of time agents in the skill group<br>spend in the Talking state.                                                                                                    |

Table 5. Team Skill Statistics real time display data

## <span id="page-23-0"></span>Skill Summary Statistics

<span id="page-23-2"></span>The Skill Summary Statistics real time display is available when you select a specific skill from the Skill Groups tree (see [Figure 10](#page-23-1)).

<span id="page-23-1"></span>Figure 10. Skill Summary Statistics real time display.

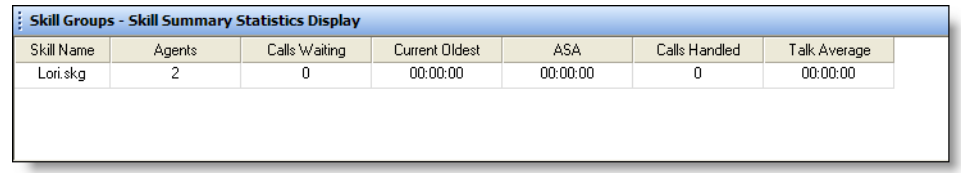

This display presents a summary of a specific skill group's statistics. These statistics are from the entire contact center, not just from members of the selected team.

The data is obtained from the CTI server unless otherwise noted, and are for the current day starting at midnight. The data refresh rate is configurable. By default it is every 15 seconds. The minimum rate is 5 seconds, and the maximum rate is 60 seconds.

There is no graphical display available for these statistics.

| <b>Column Name</b>    | <b>Description</b>                                                                                                    |
|-----------------------|----------------------------------------------------------------------------------------------------|
| <b>Skill Name</b>     | The skill group identifier, as set up in Cisco Unified CCE.<br>This column is required and cannot be disabled.                                                                                                    |
| Agents                | The number of agents assigned to the skill group who<br>are logged in.                                                                                                    |
| <b>Calls Waiting</b>  | The number of calls currently in queue waiting for an<br>agent.                                                                                                    |
| <b>Current Oldest</b> | The time of the oldest call in queue.                                                                                                    |
| ASA                   | Average speed of answer. The average amount of time a<br>caller waits in queue for an agent, calculated by dividing<br>the skill group wait time by the number of calls<br>answered by the skill group. The data for this statistic<br>comes from the AW HDS database, not from the CTI<br>server. |
| Calls Handled         | The number of calls presented, answered, and<br>completed by agents.                                                                                                    |
| Talk Average          | The average amount of time agents in the skill group<br>spend in the Talking state.                                                                                                    |

Table 6. Skill Summary Statistics real time display data

#### <span id="page-24-0"></span>Skill Agent Statistics

<span id="page-24-2"></span>The Skill Agent Statistics real time display is available when you select a specific skill from the Skill Groups tree (see [Figure 11\)](#page-24-1).

#### <span id="page-24-1"></span>Figure 11. Skill Agent Statistics real time display.

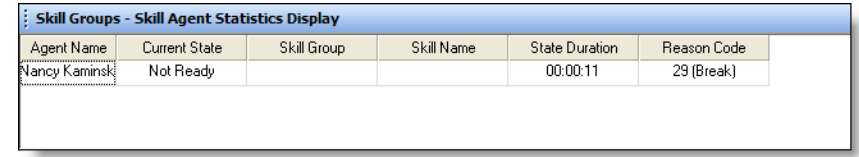

This display presents information about each agent logged into the ACD and assigned to the selected skill group. By default, the data displayed is sorted in ascending order by agent name.

The data is obtained from the CAD Chat service, and are for the current day starting at midnight. The data refresh rate is 1 second, and is not configurable.

The graphical display of this information consists of a bar chart with the ACD states on the Y axis and the number of agents on the X axis.

| <b>Column Name</b>    | <b>Description</b>                                                                                                    |
|-----------------------|----------------------------------------------------------------------------------------------------|
| Agent Name            | The agent's name.                                                                                                    |
| Agent ID              | The agent's ID.                                                                                                    |
| <b>Current State</b>  | The agent's current ACD state.                                                                                                    |
| Skill Group           | The skill group ID of the ACD call the agent is currently<br>servicing (in Talking state). If there is no call, or if the call<br>is a non-ACD call, this field is blank. |
| <b>State Duration</b> | The amount of time, in seconds, that the agent has been<br>in the current ACD state.                                                                                      |
| Reason Code           | The reason why the agent is in the current ACD state.<br>Reason codes are available for the Not Ready and<br>Logout states only.                                          |

Table 7. Skill Agent Statistics real time display data

#### <span id="page-25-0"></span>Team Agent Statistics

<span id="page-25-2"></span>The Team Agent Statistics real time display is available when you select the Team node or Agents node in the Agents tree (see [Figure 12\)](#page-25-1).

<span id="page-25-1"></span>Figure 12. Team Agent Statistics real time display.

| : Agents - Team Agent Statistics Display |            |                 |               |             |             |               |            |
|------------------------------------------|------------|-----------------|---------------|-------------|-------------|---------------|------------|
| Agent Name                               | Logon Time | Calls Presented | Calls Handled | Max Talking | Avg Talking | Total Talking | Max Ready? |
| Nancy Kaminski                           | 01:44:53   | 14              |               | 00:00:00    | 00:00:00    | 00:00:00      | 00:33:40   |
|                                          |            |                 |               |             |             |               |            |
|                                          |            |                 |               |             |             |               |            |

This display presents the real time state of the agents on the selected team who are currently logged into the ACD. By default, the data displayed is sorted in ascending order by agent name.

The data is obtained from the CAD Recording & Statistics service, and is for the current day starting at midnight. The data refresh rate is configurable. By default it is every 15 seconds. The minimum rate is 5 seconds, and the maximum rate is 30 seconds.

Graphical displays of the information consist of bar charts with agent names on the Y axis and the average amount of time (hh:mm:ss) the agent spent in a selected ACD state.

| <b>Column Name</b>     | <b>Description</b>                                                                             |
|------------------------|------------------------------------------------------------------------------------------------|
| <b>Agent Name</b>      | The agent's name.                                                                              |
| Agent ID               | The agent's ID.                                                                                |
| Logon Time             | The total amount of time the agent has been logged into<br>the ACD today.                      |
| <b>Calls Presented</b> | The number of inbound calls (ACD and non-ACD)<br>presented to the agent today.                 |
| <b>Calls Handled</b>   | The number of inbound calls (ACD and non-ACD)<br>presented to and answered by the agent today. |
| Max Talking            | The longest talk time of all calls handled today.                                              |
| Avg Talking            | The average talk time and hold time of all calls handled<br>today.                             |
| <b>Total Talking</b>   | The total talk time and hold time of all calls handled<br>today.                               |
| Max Ready              | The longest time the agent spent in the Ready state<br>today.                                  |
| Avg Ready              | The average time the agent spent in the Ready state<br>today.                                  |
| <b>Total Ready</b>     | The total time the agent spent in the Ready state today.                                       |
| Max Not Ready          | The longest time the agent spent in the Not Ready state<br>today.                              |
| Avg Not Ready          | The average time the agent spent in the Not Ready state<br>today.                              |
| <b>Total Not Ready</b> | The total time the agent spent in the Not Ready state<br>today.                                |
| Max After Call Work    | The longest time the agent spent in the Work Ready or<br>Work Not Ready state today.           |

Table 8. Team Agent Statistics real time display data

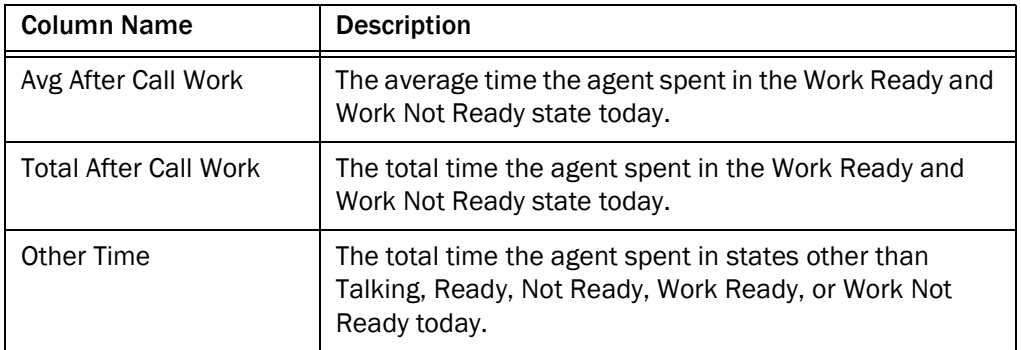

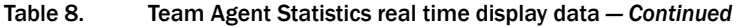

### <span id="page-27-0"></span>Team Agent State

<span id="page-27-2"></span>The Team Agent State real time display is available when you select the Team node or Agents node in the Agents tree (see [Figure 13](#page-27-1)).

#### <span id="page-27-1"></span>Figure 13. Team Agent State real time display.

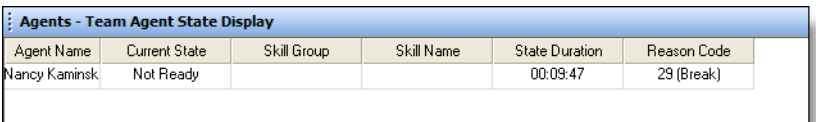

This display presents the performance details for each agent on the team. By default, the data displayed is sorted in ascending order by agent name.

The data is obtained from the CAD Chat service, and is for the current day starting at midnight. The data refresh rate is 1 second, and is not configurable.

The graphical display of the information consists of a bar chart with ACD states on the Y axis and the number of agents currently in each ACD state.

| <b>Column Name</b>   | <b>Description</b>                                                                                                    |
|----------------------|----------------------------------------------------------------------------------------------------|
| <b>Agent Name</b>    | The agent's name.                                                                                                    |
| Agent ID             | The agent's ID.                                                                                                    |
| <b>Current State</b> | The agent's current ACD state.                                                                                                    |
| Skill Group          | The skill group ID of the call the agent is currently<br>servicing (in Talking state). If there is no call, or if the call<br>is a non-ACD call, this field is blank. |

Table 9. Team Agent State real time display data

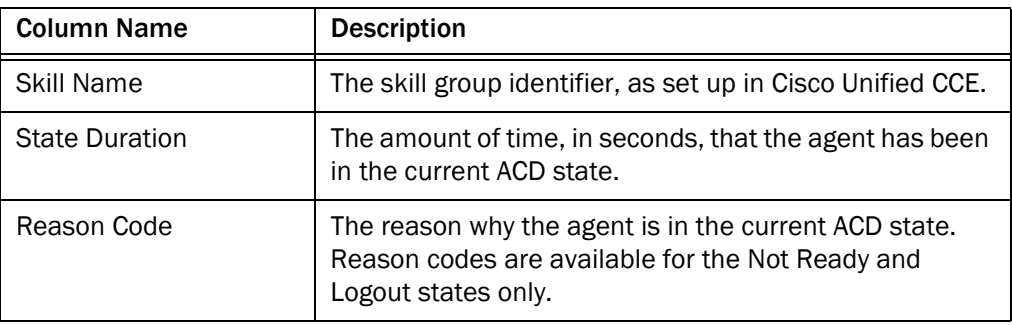

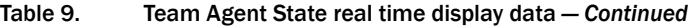

#### <span id="page-28-0"></span>Agent vs. Team Statistics

<span id="page-28-2"></span>The Agent vs. Team Statistics real time display is available when you select a specific agent in the Agents tree (see [Figure 14](#page-28-1)).

#### <span id="page-28-1"></span>Figure 14. Agent vs. Team Statistics real time display.

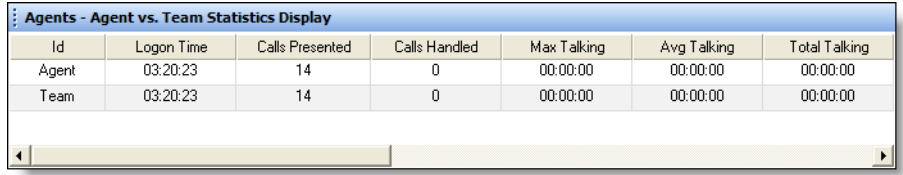

This display presents the performance details for the agent and compares them to the performance details of the team.

The data is obtained from the CAD Recording & Statistics service, and is for the current day starting at midnight. The data refresh rate is configurable. By default it is every 15 seconds. The minimum rate is 5 seconds, and the maximum rate is 30 seconds.

The graphical display (entitled the "Agent vs. Team Percent Time in State display") is presented as two pie charts. These pie charts show the percentage of time a specific agent spends in various ACD states in comparison to the percentages spent by the team as a whole. The ACD states compared are:

- **Ready**
- Not Ready
- Talking
- After Call Work (Work Ready and Work Not Ready)
- Other (all other ACD states not listed here)

| <b>Column Name</b>   | <b>Description</b>                                                                                                    |
|----------------------|----------------------------------------------------------------------------------------------------|
| ID                   | Identifies the statistics as for the selected agent or the<br>team.                                                   |
| Logon Time           | The amount of time the agent and team have been<br>logged into Agent Desktop.                                         |
| Calls Presented      | Agent: The number of inbound calls (ACD and non-ACD)<br>presented to the agent today.                                 |
|                      | Team: The total number of inbound calls (ACD and<br>non-ACD) presented to all members of the team today.              |
| <b>Calls Handled</b> | Agent: The number of inbound calls (ACD and non-ACD)<br>presented to and answered by the agent today.                 |
|                      | Team: The number of inbound calls (ACD and non-ACD)<br>presented to and answered by all members of the team<br>today. |
| Max Talking          | Agent: The longest talk time of all calls handled today.                                                              |
|                      | Team: The longest talk time of all calls handled by any<br>member of the team today.                                  |
| Avg Talking          | Agent: The average talk time and hold time of all calls<br>handled today.                                             |
|                      | Team: The average talk time and hold time of all calls<br>handled by all members of the team today.                   |
| <b>Total Talking</b> | Agent: The total talk time and hold time of all calls<br>handled today.                                               |
|                      | Team: The total talk time and hold time of all calls<br>handled by all members of the team today.                     |
| Max Ready            | Agent: The longest time the agent spent in the Ready<br>state today.                                                  |
|                      | Team: The longest time any member of the team spent<br>in the Ready state today.                                      |
| Avg Ready            | Agent: The average time the agent spent in the Ready<br>state today.                                                  |
|                      | Team: The average time all members of the team spent<br>in the Ready state today.                                     |

Table 10. Agent vs. Team Statistics real time display data

| <b>Column Name</b>           | <b>Description</b>                                                                                                    |
|------------------------------|----------------------------------------------------------------------------------------------------|
| <b>Total Ready</b>           | Agent: The total time the agent spent in the Ready state<br>today.                                                                             |
|                              | Team: The total time all members of the team spent in<br>the Ready state today.                                                                |
| Max Not Ready                | Agent: The longest time the agent spent in the Not<br>Ready state today.                                                                       |
|                              | Team: The longest time any member of the team spent<br>in the Not Ready state today                                                            |
| Avg Not Ready                | Agent: The average time the agent spent in the Not<br>Ready state today.                                                                       |
|                              | Team: The average time all members of the team spent<br>in the Not Ready state today.                                                          |
| <b>Total Not Ready</b>       | Agent: The total time the agent spent in the Not Ready<br>state today.                                                                         |
|                              | Team: The total time all members of the team spent in<br>the Not Ready state today.                                                            |
| Max After Call Work          | Agent: The longest time the agent spent in the Work<br>Ready or Work Not Ready state today.                                                    |
|                              | Team: The longest time any member of the team spent<br>in the Work Ready or Work Not Ready state today.                                        |
| Avg After Call Work          | Agent: The average time the agent spent in the Work<br>Ready and Work Not Ready states today.                                                  |
|                              | Team: The average time all members of the team spent<br>in the Work Ready and Work Not Ready states today.                                     |
| <b>Total After Call Work</b> | Agent: The total time the agent spent in the Work Ready<br>and Work Not Ready states today.                                                    |
|                              | Team: The total time all members of the team spent in<br>the Work Ready and Work Not Ready states today.                                       |
| <b>Other Time</b>            | Agent: The total time the agent spent in states other<br>than Talking, Ready, Not Ready, Work Ready, and Work<br>Not Ready today.              |
|                              | Team: The total time all members of the team spent in<br>states other than Talking, Ready, Not Ready, Work<br>Ready, and Work Not Ready today. |

Table 10. Agent vs. Team Statistics real time display data *— Continued*

## <span id="page-31-0"></span>Agent Call Log

<span id="page-31-5"></span>The Agent Call Log real time display is available when you select the Logs node underneath a specific agent's name in the Agents tree (see [Figure 15\)](#page-31-2).

<span id="page-31-2"></span>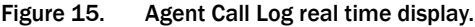

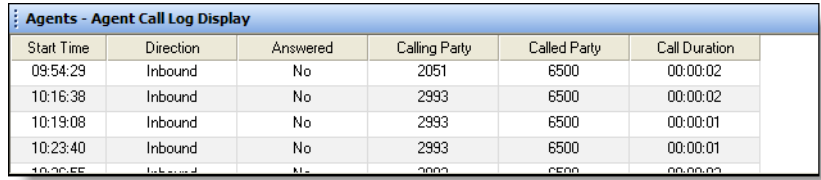

This display presents a history of the calls made and received by the agent during the current session. By default, the data displayed is sorted in ascending order by time of day. The data in the report must be refreshed manually by clicking the Refresh button on the toolbar.

| <b>Column Name</b>   | <b>Description</b>                    |  |
|----------------------|---------------------------------------|--|
| <b>Start Time</b>    | The time the call was answered.       |  |
| Direction            | Inbound or outbound call.             |  |
| Answered             | (Yes/No) Answered or unanswered call. |  |
| <b>Calling Party</b> | The originating phone number.         |  |
| <b>Called Party</b>  | The recipient phone number.           |  |
| Call Duration        | The length of the call.               |  |

Table 11. Agent Call Log real time display data

## <span id="page-31-1"></span>Agent ACD State Log

<span id="page-31-4"></span>The Agent ACD State Log real time display is available when you select the Logs node underneath a specific agent's name in the Agents tree (see [Figure 16](#page-31-3)).

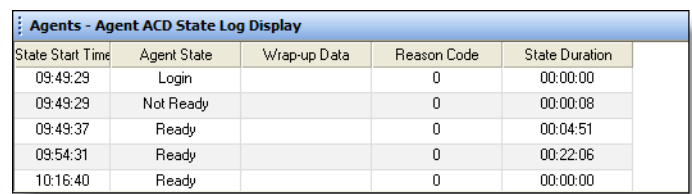

<span id="page-31-3"></span>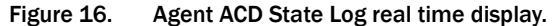

This display presents a history of the ACD states the agent transitioned through during the current session. By default, the data displayed is sorted in ascending order by time of day. The data in the report must be refreshed manually by clicking the Refresh button on the toolbar.

| <b>Column Name</b>      | <b>Description</b>                                                                                                    |
|-------------------------|----------------------------------------------------------------------------------------------------|
| <b>State Start Time</b> | The time the agent state was initiated.                                                                                         |
| Agent State             | The ACD agent state.                                                                                                    |
| Wrap-up Data            | Any wrap-up data the agent entered, if the agent state<br>transitioned to is After Call Work (Work Ready or Work<br>Not Ready). |
| Reason Code             | Any reason code the agent entered, if the agent state<br>transitioned to is Not Ready or Logout (if required).                  |
| <b>State Duration</b>   | The length of time the agent was in the agent state.                                                                            |

Table 12. Agent ACD State Log real time display data

#### <span id="page-32-0"></span>Agent Active Call

<span id="page-32-2"></span>The Agent Active Call real time display is available when you select an active call under a specific agent's name in the Agents tree (see [Figure 17\)](#page-32-1).

#### <span id="page-32-1"></span>Figure 17. Agent Active Call real time display.

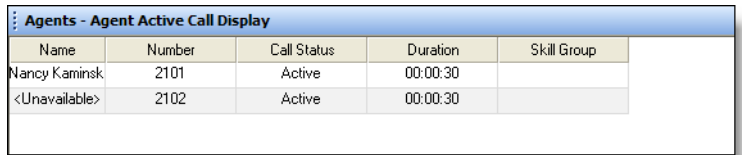

This display presents information about each party in the current active call.

Table 13. Agent Active Call real time display data

| <b>Column Name</b> | <b>Description</b>                                                                                                 |
|--------------------|----------------------------------------------------------------------------------------------------|
| Name               | Name of the parties in the call, if known. If this data is<br>not known, <unavailable> is displayed.</unavailable> |
| Number             | The party's phone number.                                                                                          |
| <b>Call Status</b> | Hook state of the party (Active or Held).                                                                          |
| Duration           | The length of time the party has been in the call.                                                                 |

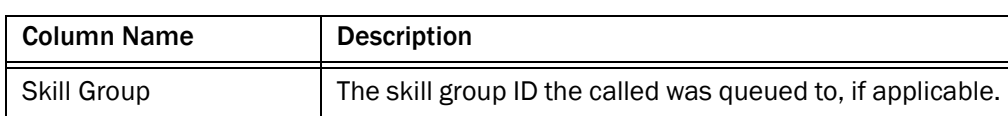

#### Table 13. Agent Active Call real time display data *— Continued*

#### <span id="page-33-0"></span>Enterprise Data

<span id="page-33-4"></span>The Enterprise Data real time display is available when you select an active call under a specific agent's name in the Agents tree (see [Figure 18](#page-33-2)). The data displayed is configured by your administrator.

<span id="page-33-2"></span>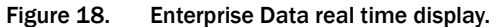

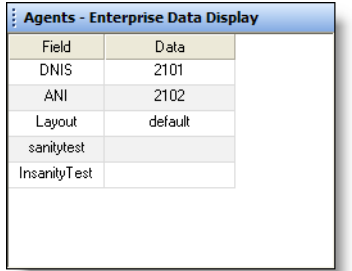

#### <span id="page-33-1"></span>Call History

<span id="page-33-5"></span>The Call History real time display is available when you select an active call under a specific agent's name in the Agent's tree (see [Figure 19\)](#page-33-3).

This display presents a history of the call's presence in the contact center.

<span id="page-33-3"></span>Figure 19. Call History real time display.

| B<br><b>Agents - Call History Display</b> |        |       |                |                 |  |
|-------------------------------------------|--------|-------|----------------|-----------------|--|
| Threshold                                 | Device | Type  | Description    | <b>Duration</b> |  |
| œ                                         | 2101   | Agent | Nancy Kaminski | 00:07:51        |  |
| ☎                                         |        |       | Total          | 00:07:51        |  |
|                                           |        |       |                |                 |  |
|                                           |        |       |                |                 |  |
|                                           |        |       |                |                 |  |
|                                           |        |       |                |                 |  |
|                                           |        |       |                |                 |  |
|                                           |        |       |                |                 |  |

| <b>Column Name</b> | <b>Description</b>                                                                                                    |
|--------------------|----------------------------------------------------------------------------------------------------|
| Threshold          | The acceptable amount of time a call can remain at a<br>particular device or contact center. The administrator<br>may assign caution and warning threshold values to<br>each device type, as well as a total threshold value for a<br>call. |
|                    | If a call remains at a device longer than the defined<br>caution and warning thresholds, a caution or warning<br>icon is displayed in this field.                                                                                           |
| Device             | A device that the call has passed through.                                                                                                    |
| <b>Type</b>        | The type of device the call has passed through.                                                                                                    |
| Description        | Description of the device.                                                                                                    |
| Duration           | The amount of time the call spends at a device.                                                                                                    |
| Total              | The sum of all the durations listed.                                                                                                    |

Table 14. Call History real time display data

## <span id="page-35-0"></span>Monitoring Agents

If your system configuration uses Cisco CallManager 4.x or Cisco Unified Communications Manager 5.x (Unified CM), CAD supports one kind of monitoring: CAD-based (agent-based) monitoring.

If your system configuration uses Unified CM 6.0, CAD supports two kinds of monitoring: CAD-based monitoring and Unified CM-based (call-based) monitoring.

The type of monitoring that is used is determined when the Cisco components of your system are installed. CAD uses either Unified CM-based or CAD-based monitoring, not both. Supervisor Desktop automatically determines which kind of monitoring is used when it is launched.

## <span id="page-35-1"></span>CAD-Based Monitoring

CAD-based monitoring is available whenever an agent is logged in to Agent Desktop. It is not available when:

- You are a participant in a phone call (you cannot monitor yourself)
- You use the Barge-In or Intercept function

NOTE: Only one supervisor at a time can monitor a mobile agent.

When you use CAD-based monitoring, the monitored call is audible through your PC speakers. The volume slide on the Supervisor Desktop toolbar enables you to control the volume when monitoring an agent's phone conversation. The system remembers your last volume setting and uses it the next time you log in.

In CAD-based monitoring, you can record while monitoring an agent.

#### *To start monitoring an agent using CAD-based monitoring:*

- 1. Choose an agent in the Agents tree.
- 2. Click the Start Voice Monitor button, or choose Intervention > Start Voice Monitor.

*To stop monitoring an agent using CAD-based monitoring:*

1. Click the Stop Voice Monitor button, or choose Intervention > Stop Voice Monitor.

#### <span id="page-36-0"></span>Unified CM-Based Monitoring

Unified CM-based monitoring is available when an agent is logged into Agent Desktop and is on an active call. You must also be logged into Agent Desktop, and in the Not Ready agent state. It is not available when:

- You are a participant in a phone call.
- The agent you want to monitor is not on a call or has a call on hold.
- The agent being monitored is logged in as a mobile agent.

In Unified CM-based monitoring, when you start monitoring an agent's call, a new call is directed to your IP phone and answered automatically. The phone does not ring. You can listen to the phone call through a headset, speaker, or handset. The new call on your IP phone, or your "monitoring call", appears in Agent Desktop as an outbound call and also in the Supervisor Desktop tree control as an active call.

While you are monitoring a call, you cannot use the Barge-In, Intercept, Conference, or Transfer functions. You must stop monitoring to use one of these functions.

NOTE: You cannot monitor an agent who is using Cisco IP Communicator.

NOTE: Recording is not supported in Unified CM-based monitoring.

NOTE: Unified CM-based monitoring is supported only on certain models of IP phones. For a complete list of IP phone models that support Unified CM-based monitoring, see the *Cisco CAD Installation Guide*.

Your monitoring call (on your IP phone) ends when one of the following events occurs:

- When the agent transfers or ends the monitored call
- When you stop monitoring or exit Supervisor Desktop
- When you or the agent exit Agent Desktop

Your monitoring call does not end if the agent conferences in another party or if the agent closes Agent Desktop—Browser Edition.

#### *To start monitoring a call using Unified CM-based monitoring:*

- 1. Choose a call under an agent in the Agents tree.
- 2. Click the Start Voice Monitor button, or choose Intervention > Start Voice Monitor.

The call is directed to your IP phone and answered automatically. The phone does not ring.

*To stop monitoring a call using Unified CM-based monitoring:*

- Click the Stop Voice Monitor button, or choose Intervention > Stop Voice Monitor.
- End the call on your IP phone.

## <span id="page-38-0"></span>Pushing a Web Page to an Agent

<span id="page-38-2"></span>You can coach an agent by pushing a web page to that agent's Agent Desktop integrated browser.

#### *To push a web page to an agent:*

1. Select the agent in the Agent tree, and then choose Intervention > Coach by pushing a page.

The Push URL to Agents dialog box appears (see [Figure 20](#page-38-1)).

#### <span id="page-38-1"></span>Figure 20. Push URL to Agents dialog box.

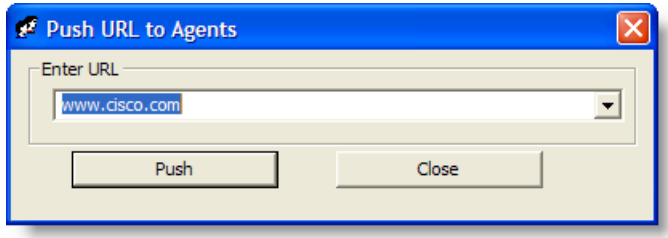

2. Enter the URL of the web page you want the agent to see, and then click Push to send the web page to the agent.

There are no restrictions on what you can enter as a URL (for example, you are not required to prefix the URL with "http://") as long as the URL can be resolved by a browser. Some sites require http or https be part of the URL.

The web page you pushed to the agent is displayed in the first tab of the agent's integrated browser. This tab is reserved for pushed web pages.

## <span id="page-39-0"></span>Barging In on Calls

<span id="page-39-1"></span>The Barge-In feature enables you to join an agent's phone conversation. When you click the Barge-In button, you are automatically added to the phone call. It is a forced conference.

If notification is enabled, the agent sees a message that you are attempting to join the call, then sees a message that you have successfully joined it.

When you use the Barge-In feature, voice monitoring is disabled. You can, however, record calls.

You can't barge in if:

- The agent is on hold
- The agent is on two calls
- The agent is in a conference call
- You are already on another call

#### *To barge in:*

- 1. Select an agent call in the team view pane.
- 2. Click the Barge-In button or choose Intervention > Barge-In.

You are added to the call.

At any time during the conference call, you may click Intercept to disconnect the agent whose call is selected from the conference call and continue talking with the remaining parties yourself.

#### *To drop the barged-in call:*

■ In Cisco Agent Desktop, select the conference call from the dashboard and then click Drop.

## <span id="page-40-0"></span>Intercepting Calls

<span id="page-40-1"></span>The Intercept feature enables you to intercept a phone call while disconnecting the agent from that phone call. It is a forced transfer.

NOTE: You can intercept a call only once per supervisor.

If notification is enabled, the agent sees a message that you are attempting to intercept the phone call, then sees a further message when the interception is successful.

When you use the Intercept feature, voice monitoring is disabled. You can, however, record calls.

You can't intercept if:

- The agent is on hold
- The agent is on two calls
- You are already on another call

#### *To intercept a phone call:*

- 1. Select an agent call in the team view pane.
- 2. Click the Intercept button or choose Intervention > Intercept.

The call is transferred to you.

If you are intercepting a conference call you are on, the agent call you selected in the team view pane is dropped from the conference call, and all other participants in the conference call remain connected.

#### *To drop the intercepted call:*

■ In Cisco Agent Desktop, select the intercepted call from the dashboard and then click Drop.

## <span id="page-41-0"></span>Recording Calls

<span id="page-41-1"></span>You can use Supervisor Desktop to record, save, and play back calls handled by agents on your team. Multiple recordings can be in progress at the same time, although only one recording may be made per agent at any one time. You use the Supervisor Record Viewer to review recorded calls.

You can use the Barge-In, Intercept, and Voice Monitor features while recording.

When recording a call, keep in mind the following:

- The recording feature is not intended to record every call. It is an on-demand solution only.
- Although you select a specific call from the Team View pane when recording, you are actually recording all voice activity to and from that particular agent. It is not limited to the call you selected. For instance, if the agent puts the selected call on hold and switches to another call, the recording will record both calls.
- The recording will end when the selected call terminates, or when you manually stop recording, whichever comes first.
- Agents may be configured so that they are allowed to start and stop recording calls. However, an agent cannot stop a recording that you, as a supervisor, started. If an agent attempts to do so, their Agent Desktop or IP Phone Agent interface indicates the recording is stopped. However, the recording is not stopped, and Supervisor Desktop displays an icon indicating that recording is proceeding.
- You can stop a recording initiated by an agent.
- If notification is off, agents have no way of knowing if you are recording their calls. If an agent attempts to start recording a call that you are already recording, the agent will see a recording icon on the call, although the agent is not in control of the recording.
- When you or an agent record a call, a recording license is used. The license is released when the recording stops. If all recording licenses are in use when you attempt to start a recording, the recording will not start.

#### *To record a call:*

- 1. Choose the call you wish to record from the Agents tree.
- 2. Click the Start Record button, or choose Intervention > Call/Agent Start Recording.
- 3. When you are finished, click the **Stop Record** button, or choose **Intervention** > Call/Agent Stop Recording.

The call is archived to the Recording service database, where it is automatically saved for seven days. If you want to save it for a longer period, you may do so for up to 30 days, after which it is deleted (see ["Using](#page-64-0)  [Supervisor Record Viewer" on page 65](#page-64-0) for more information on playing and saving recordings).

## <span id="page-43-0"></span>Changing Agents' ACD States

<span id="page-43-1"></span>You can use Supervisor Desktop to change the ACD state of an agent on your team, including logging an agent out.

NOTE: If you log a CAD agent out, that agent will continue to appear in the agent tree and will be able to chat and receive team messages. If you log out a CAD-BE or IP Phone agent, that agent disappears from the agent tree.

#### *To change an agent's agent state:*

- 1. From the Agents tree, select the agent whose state you want to change.
- 2. On the toolbar, click the appropriate agent state button.

NOTE: If an agent state change fails, you will not see any failure message. You will know that an agent state change succeeds if the icon next to the agent's name in the team view pane changes to the current agent state icon.

## <span id="page-44-0"></span>Using Chat

<span id="page-44-4"></span>Chat allows you to send instant messages to agents on your team and to other supervisors. You initiate a chat session by clicking the Chat button on the toolbar.

NOTE: You cannot chat with CAD-BE or IP Phone agents.

#### <span id="page-44-1"></span>Chat Features

- You can chat with agents who are logged out of the ACD as long as their Agent Desktop interface is open.
- You can participate in multiple concurrent chat sessions.
- You can send the same chat message to multiple recipients (their replies, if any, appear in separate chat windows, one for each person).
- The Chat Session window's title bar displays the name of the person with whom you are chatting.
- High priority chat messages pop on your screen so they are immediately noticed, while normal priority chat messages are minimized and flash on your Windows task bar.
- Chat logs are available as long as the Chat Session window is open. Once you close the window, the log is lost.
- Chat logs are in chronological order, with the oldest messages at the top of the log pane.

#### <span id="page-44-3"></span>*To initiate a chat session:*

1. On the toolbar, click the Chat button.

The Chat Selection window is displayed (see [Figure 21](#page-44-2)).

#### <span id="page-44-2"></span>Figure 21. Chat Selection window

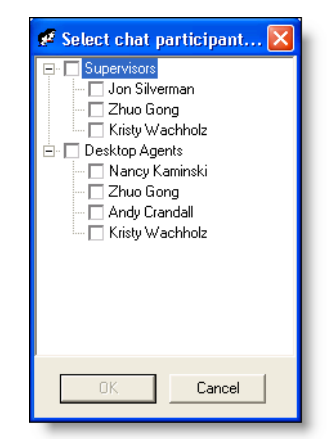

The window lists the people with whom you can chat (logged-in members of your team and other supervisors).

2. Select the check box next to the name of the person(s) with whom you wish to chat.

If you select the check box next to Desktop Agents or Supervisors, the check boxes next to all agents or supervisors listed underneath are automatically selected. You can then send a message to multiple recipients.

A Chat Session window is displayed and a chat session is initiated with the selected people (see [Figure 22\)](#page-45-0).

<span id="page-45-0"></span>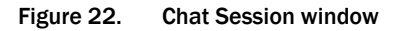

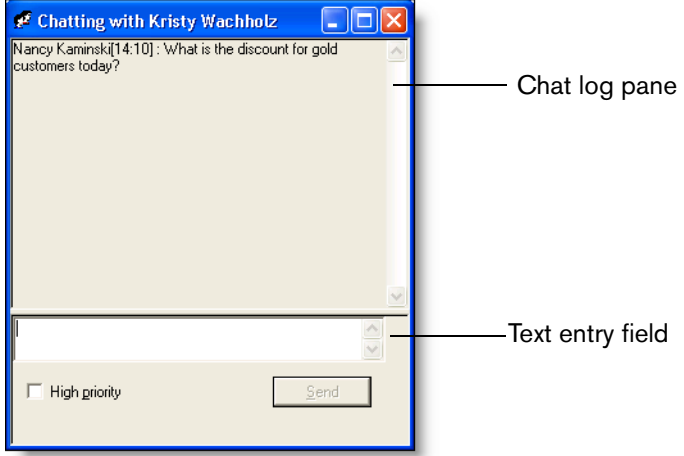

- 3. Type your message in the text entry field.
- 4. If you want your message to be noticed immediately by popping on the recipient's screen, select the High priority check box.
- 5. Click Send or press Enter.

Your message is sent to your chat partner and logged in the chat log pane.

Replies from recipients of a group message appear in individual chat session windows. They cannot reply to the group, they can reply only to you.

#### <span id="page-45-1"></span>*To terminate a chat session:*

■ Click Close in the upper right-hand corner of the Chat Session window.

## <span id="page-46-0"></span>Predefined High-Priority Chat Messages

<span id="page-46-1"></span>Agents may have a task button in Agent Desktop and CAD-BE configured to send a predefined high-priority chat message to their supervisor(s). This predefined message (for instance, "Please barge in on my call") is set up by the system administrator. It behaves just like a regular chat message that is tagged as high priority—it pops up on your screen on top of all other windows for your immediate attention.

NOTE: Although a CAD-BE agent can send you a high-priority chat message, you cannot send a chat message back to that agent. CAD-BE agents do not have regular chat capability.

## <span id="page-47-0"></span>Using the Integrated Browser

<span id="page-47-3"></span>The integrated browser allows you to view intranet and internet web pages from within Supervisor Desktop. When enabled, the browser appears as a tab in the real time display pane, with up to 20 characters of the name of the current webpage displayed on the tab. The real time displays appear on another tab in that pane.

NOTE: You must have Internet Explorer 6 or 7 installed on your PC for the integrated browser to function.

NOTE: Running Cisco Agent Desktop—Browser Edition (CAD-BE) in the integrated browser is not supported.

By default, the browser is not enabled. See ["Setting Preferences" on page 16](#page-15-0) for instructions on enabling the browser and configuring a home page.

The Address field's drop-down list contains the URLs of the last 10 websites visited for quick access to frequently-visited websites.

#### <span id="page-47-1"></span>Browser Toolbar

<span id="page-47-2"></span>The browser toolbar is the basic Internet Explorer toolbar. It allows you to navigate among web pages you view, refresh a current page, and return to your home page.

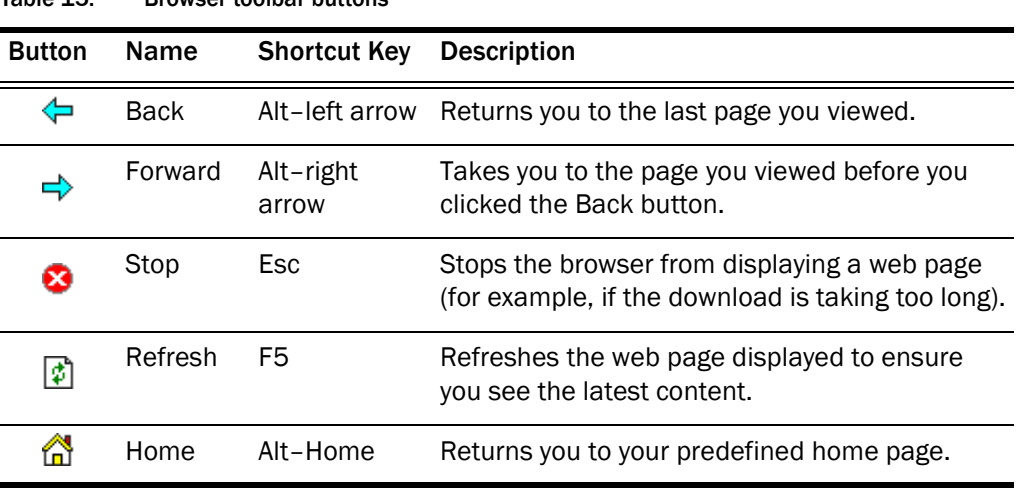

Table 15. Browser toolbar buttons

## <span id="page-48-0"></span>Sending Team Messages

<span id="page-48-2"></span>You can send a team message (TM) to all agents on a team, whether or not the agent is logged into the ACD. As long as Agent Desktop is open, an agent can view a TM.

NOTE: You cannot send TMs to CAD-BE and IP Phone agents.

The Team Messages dialog box (see [Figure 23\)](#page-48-1) stores the last 10 TMs you broadcast. You can select any one of these messages to broadcast again. If you send more than 10 TMs, the oldest one drops off the stored list. You cannot designate any particular TM for permanent storage.

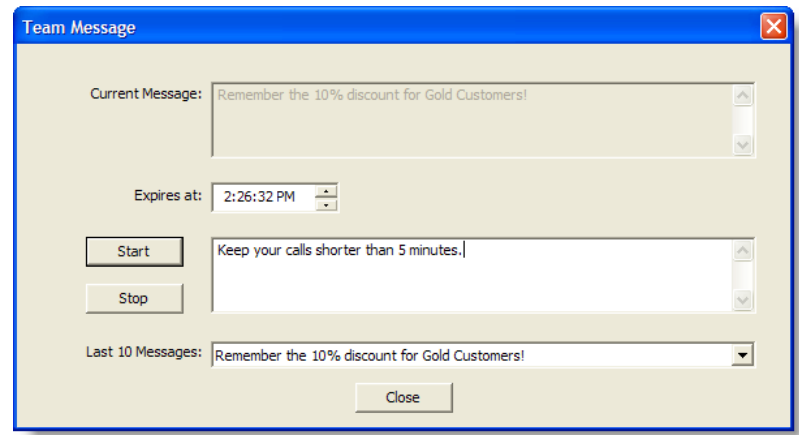

<span id="page-48-1"></span>Figure 23. Team Message dialog box.

NOTE: By default, the TM scrolls across Agent Desktop's TM pane. Individual agents can set their preference in Agent Desktop to view TMs as stationary. A stationary TM is more compatible with screen readers, which are often used by vision-impaired agents.

The Current Message pane displays the message that is currently being sent to your team.

#### <span id="page-48-3"></span>*To send a TM to all agents on a team:*

- 1. From the team selection list, choose the team to which you want to send the message, and then click View > Team Messages or click the Team Messages button.
- 2. In the Expires at field, choose a specific time for the message to expire.

By default, the message runs for 30 minutes.

If you set a time earlier than the current time, the message will run until that time the next day. For example, if it is 10:15 AM and you set the expiration time to be 10:00 AM, the message will run until 10:00 AM tomorrow.

- 3. Type your message in the text box. The TM can be up to 255 characters long.
- 4. Click Start or press Enter.

The TM is sent to the team for the length of time you chose. The text of the message you sent is logged in the current team performance message field.

#### <span id="page-49-0"></span>*To cancel a TM:*

■ In the Team Message dialog box, click Stop.

## <span id="page-50-0"></span>Creating Supervisor Work Flows

<span id="page-50-1"></span>Using the Supervisor Work Flow Administrator feature, you can configure your desktop to perform certain actions based on queue statistics for calls waiting and calls in queue for specified skill groups.

These work flows apply only to you, not to any other supervisors, and are available to you no matter where you log into Supervisor Desktop. They are tied to your login information.

In general, work flows consist of *events*, *rules*, and *actions*.

- The *event* that triggers an action is a skill groups queue statistics update. Queue statistics are updated once every 5 seconds.
- The *rule* the event must meet is one or both of the following:
	- The number of calls waiting is below, within, or above specified limits
	- The oldest call in queue is below, within, or above specified time durations
- The *actions* triggered by meeting the rules can be:
	- Change the color of the skill group name in the tree control and/or add a message next to it
	- Highlight data in the tabular real time display
	- Display a popup message on your desktop
	- Play a \*.wav file on your desktop
	- Send an email to selected recipients

For example, you can set up a work flow so that when there are more than 10 calls waiting in the queue for Skill Group 6500, the skill group name in the Skill Groups tree turns red and an audible warning sounds every 15 seconds.

#### <span id="page-50-2"></span>*To set up a supervisor work flow:*

#### 1. Choose Tools > Supervisor Work Flow Administrator.

The Supervisor Work Flow List dialog box appears.

2. Click Add.

The Add New Work Flow dialog box appears.

3. Enter a name for your new work flow, and then click OK.

The Skill Group Selection dialog box appears.

4. Select the skill groups you want your work flow to apply to from the Available Skill Groups pane and use the arrows to move them to the Selected Skill Groups pane. Click OK when finished.

NOTE: A skill group may be a part of only one work flow per supervisor.

The Supervisor Work Flow Setup dialog box appears (see [Figure 24\)](#page-51-0).

<span id="page-51-0"></span>Figure 24. Supervisor Work Flow Setup dialog box.

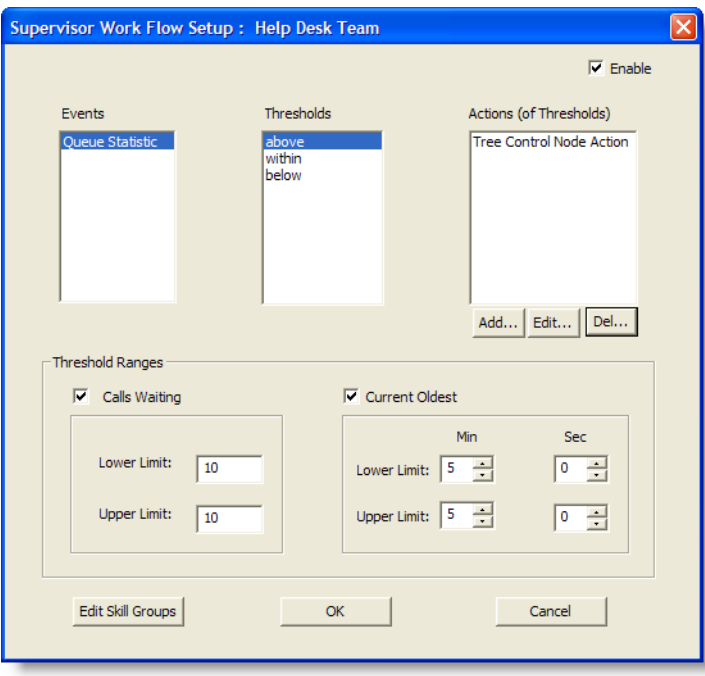

- 5. Set up the parameters for the work flow:
	- a. Specify the upper and lower limits for the Call Waiting and/or Current Oldest threshold.

NOTE: When you select both Calls Waiting and Current Oldest, the highest threshold crossed takes precedence.

- b. Select Above from the Thresholds pane.
- c. Click Add, and from the resulting Action Type Selection dialog box, select the action you want to be triggered when the Calls Waiting and/or Current Oldest statistic is above the upper limit you set, and then click OK. See ["Work Flow Actions" on page 55](#page-54-0) for information on the types of actions available.
- d. Repeat for the Within and Below thresholds.
- 6. When you have finished, click OK to enable the work flow.

#### <span id="page-52-0"></span>Example: Setting Up a Supervisor Work Flow

<span id="page-52-1"></span>The following is a step-by-step illustration of setting up a supervisor work flow. This work flow:

- Changes the skill group name color to green and displays "Below" next to it in the Skill Groups tree control when there are less than 2 calls waiting, or if the current oldest call is less than 1 minute old
- Changes the skill group name color to blue and displays "Caution" when there are 2 to 5 calls waiting, or if the current oldest call is between 1 and 5 minutes old
- Changes the skill group name color to red and displays "Warning" when there are more than 5 calls waiting, or if the current oldest call is more than 5 minutes old

#### *To set up the example supervisor work flow:*

1. Choose Tools > Supervisor Work Flow Administrator.

The Supervisor Work Flow List dialog box appears.

2. Click Add.

The Add New Work Flow dialog box appears.

3. Enter the name Customer Management, and then click OK.

The Skill Group Selection dialog box appears.

4. Select the skill groups you want your work flow to apply to from the Available Skill Groups pane and use the arrows to move them to the Selected Skill Groups pane. Click OK when finished.

The Supervisor Work Flow Setup dialog box appears.

- 5. Select the Calls Waiting check box and set the lower limit to 2 and the upper limit to 5.
- 6. Select the **Current Oldest** check box and set the lower limit to 1 minute and the upper limit to 5 minutes.

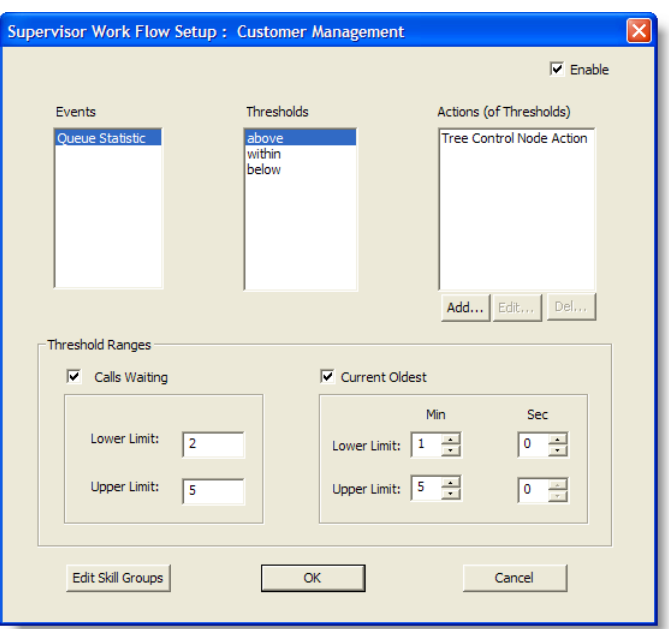

7. Select Below in the Thresholds pane and then click Add under the Actions pane.

The Action Type Selection dialog box appears.

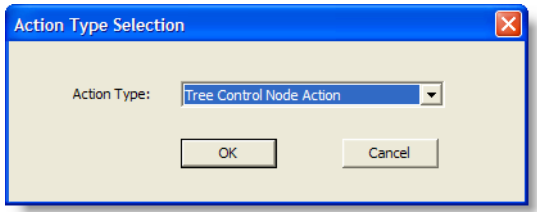

8. Select Tree Control Node Action and then click OK.

The Tree Control Action dialog box appears.

- 9. Check Display Text and enter Below in the field.
- 10. Check Change Text Color, click Set Color, choose green from the color palette displayed, and then click OK.

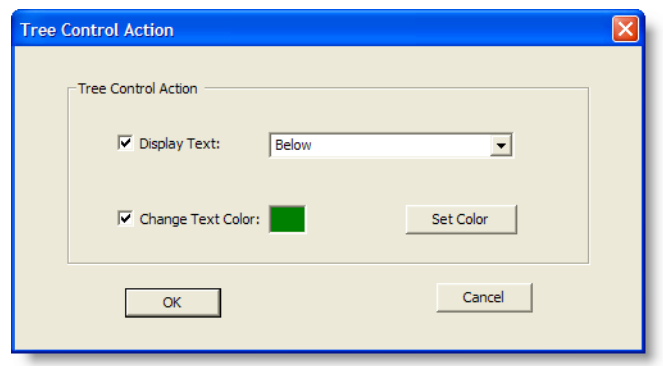

- 11. Repeat steps 7 through 10 for the Above and Within thresholds. For Above, select "Warning" as the display text and set the color to red. For Within, select "Caution" as the display text and set the color to blue.
- 12. When you are finished, click OK to enable the work flow. The skill group names will now be color-coded with text displayed.

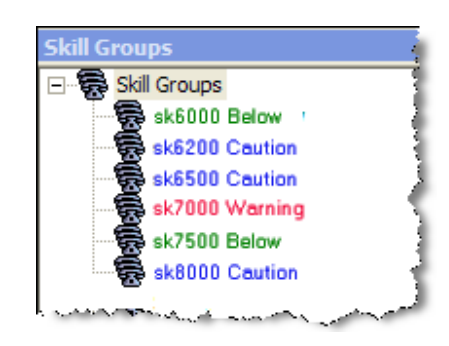

#### <span id="page-54-0"></span>Work Flow Actions

<span id="page-54-1"></span>There are 5 possible work flow actions that can be triggered by threshold rules. These actions are:

- [Audible Alert Action \(page 56\)](#page-55-0)
- [Message Box Action \(page 56\)](#page-55-1)
- [Report Action \(page 57\)](#page-56-0)
- [Report Action \(page 57\)](#page-56-0)
- [Tree Control Action \(page 57\)](#page-56-1)
- [Email Alert Action \(page 58\)](#page-57-0)

#### <span id="page-55-3"></span><span id="page-55-0"></span>Audible Alert Action

The Audible Alert action plays a \*.wav file on your desktop whenever the threshold rules are met. By default, the file plays once, but you can also configure it so that it plays repeatedly at specified intervals.

NOTE: You can turn off audible alerts that are configured to repeat at intervals by choosing Actions > Supervisor Work Flow — Audio Off from the menu.

Your computer most likely has system \*.wav files available that are used to signal standard Windows events. These files are a good source of sounds.

NOTE: Any \*.wav file you select must be 300K or smaller.

To set up an audible alert, in the Audible Alert Action dialog box (see [Figure 25](#page-55-2)) click Add New and then browse to the location of your selected \*.wav file. If desired, set up a repeat interval, and then click OK.

<span id="page-55-2"></span>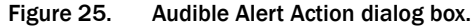

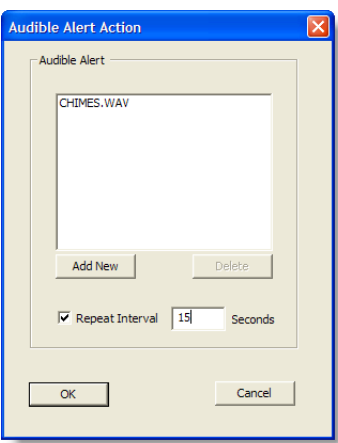

#### <span id="page-55-4"></span><span id="page-55-1"></span>Message Box Action

The Message Box action pops a message box containing a customized message on your desktop whenever the threshold rules are met. The message box is cleared by clicking OK.

To set up a message box, in the Message Box Action dialog box (see [Figure 26](#page-56-2)) type your message in the Message Text field, select the appropriate message icon, and then click OK.

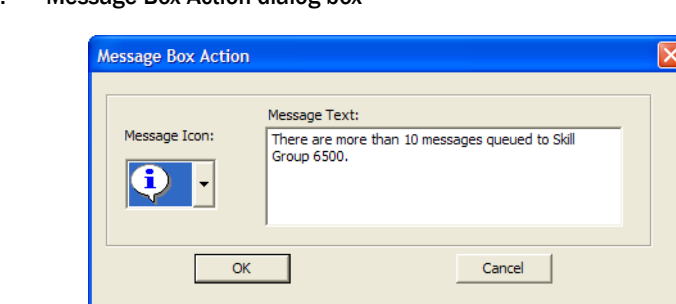

#### <span id="page-56-2"></span>Figure 26. Message Box Action dialog box

#### <span id="page-56-0"></span>Report Action

<span id="page-56-4"></span>The Report action highlights in color the Calls Waiting and Current Oldest cells in the tabular Team Skill Statistics real time display when the data in the cell exceeds the threshold rules.

To set up a Report action, In the Report Action dialog box (see [Figure 27\)](#page-56-3) click Set Color to select the color to use for highlighting the display cells, and then click OK.

If you select the Show Team Skill Statistics Report check box, then whenever a statistic changes that triggers a Report action Supervisor Desktop automatically changes its focus to display the Team Skill Statistics report so that you will see the current report with the cells highlighted.

#### <span id="page-56-3"></span>Figure 27. Report Action dialog box

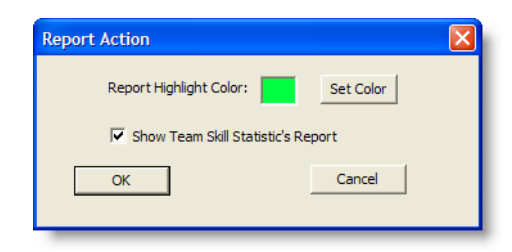

#### <span id="page-56-1"></span>Tree Control Action

<span id="page-56-5"></span>The Tree Control action enables you to select a color to apply to a skill group name and/or a message to display beside the skill group name in the Skill Groups tree control whenever the threshold rules are met.

To set up a Tree Control action, in the Tree Control Action dialog box (see [Figure 28](#page-57-1)) check the effect(s) you want applied to the skill group name. Click Set Color to select a text color, enter your own message or select from the drop-down list a predefined message (Caution or Warning) to appear next to the skill group name, and then click OK.

#### <span id="page-57-1"></span>Figure 28. Tree Control Action dialog box

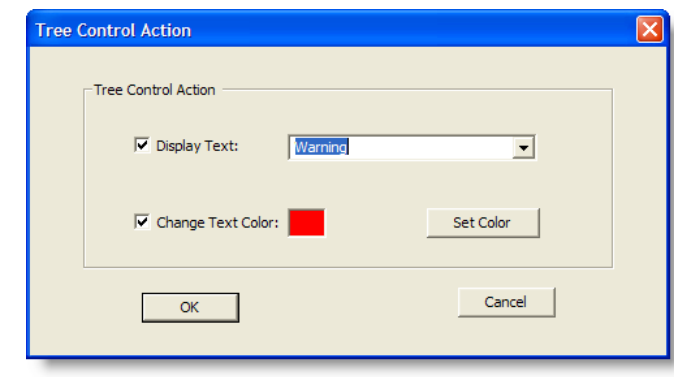

#### <span id="page-57-0"></span>Email Alert Action

<span id="page-57-2"></span>The Email Alert action enables you to send an email to specified people whenever the threshold rules are not met.

The email messages have predefined subject lines, depending on what threshold rule is met. They are:

- Skill: <skill group name>, Number of Calls Waiting is above upper limit
- Skill: <skill group name>, Number of Calls Waiting is below lower limit
- Skill: <skill group name>, Number of Calls Waiting is within upper and lower limits
- Skill: <skill group name>, Oldest Call in Queue is above upper limit
- Skill: <skill group name>, Oldest Call in Queue is below lower limit
- Skill: <skill group name>, Oldest Call in Queue is within upper and lower limits

The email messages sent can consist only of the Subject line; a message in the body of the email is optional.

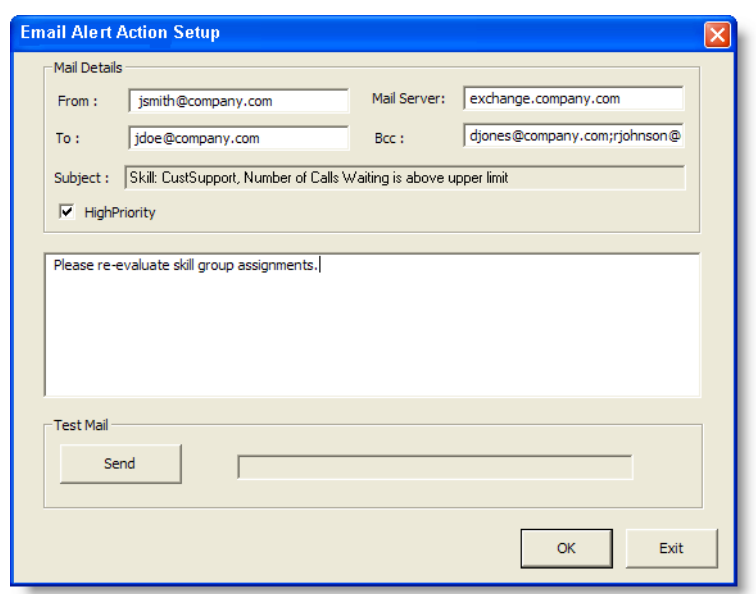

#### <span id="page-58-0"></span>Figure 29. Email Alert Action Setup dialog box

To set up an email alert action, complete the Email Alert Action Setup dialog box (see [Figure 29\)](#page-58-0) as follows:

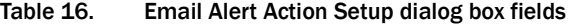

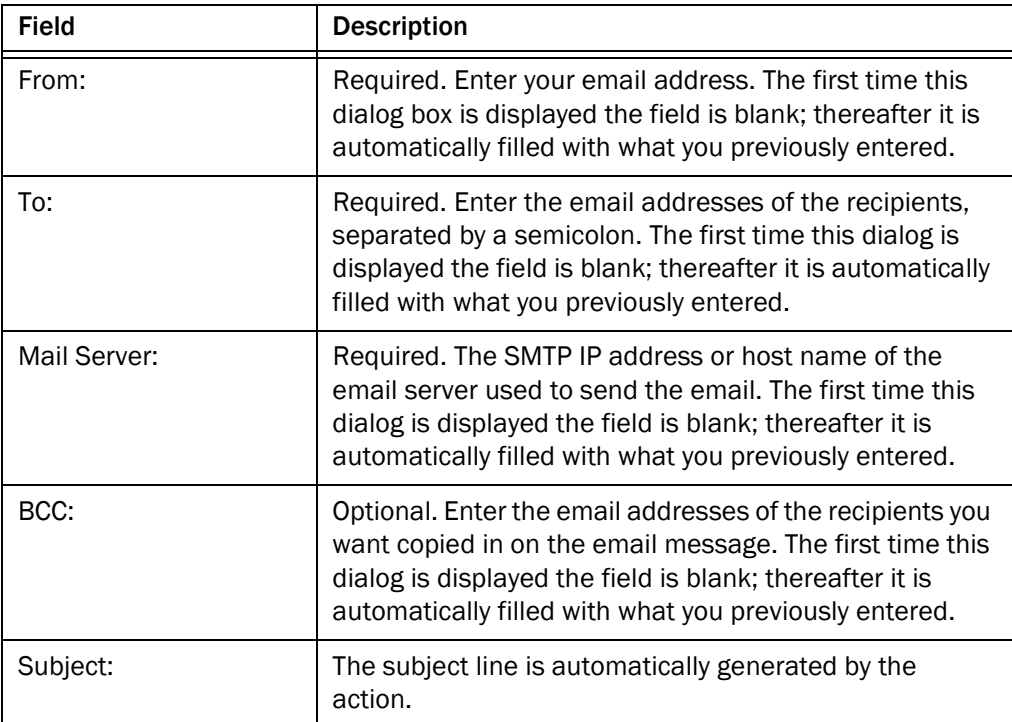

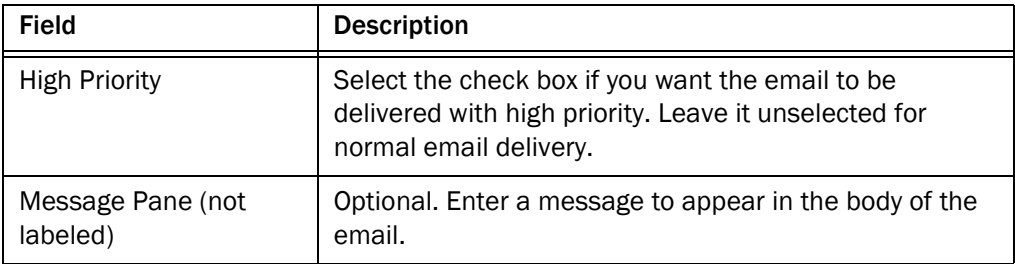

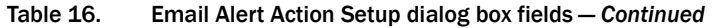

Use the Test button to check if the email alert action is configured correctly. When you click Test, a test email is sent to the email addresses in the To and BCC fields.

If the test email is successful, "Mail Sent Successfully" appears in the field next to the test button. If it is unsuccessful, "Mail Send Failed" appears. In that event, check your entries in the To, BCC, and Mail Server fields for accuracy and test it again.

## <span id="page-60-0"></span>Re-skilling Agents

<span id="page-60-2"></span>The Agent Re-skilling tool is a browser-based application that enables you to change the skill group designations of agents on your team, and quickly view skill group members and details on individual agents. Changes made to an agent's skill group membership take place immediately without need for the agent to log out and log in again.

The Agent Re-skilling tool can run in your integrated browser if the browser is enabled.

Re-skilling can be done on the agent level and on the skill group level. You can add and remove skill groups from an agent, or you can add or remove agents from a skill group.

NOTE: The new skill group shows up in the agent's reports immediately. If it is a new skill group, it may take up to 19 minutes for skill group data to show up in Supervisor Desktop. To display data immediately, you can ask the system administrator to perform a manual Directory Services sync, or you can select another team in Supervisor Desktop and then return to the team to which you added the new skill group.

#### <span id="page-60-1"></span>*To add or remove skill groups from an agent:*

1. From the menu, choose Tools > Agent Re-skilling > Site 1.

NOTE: Your menu might display just Site 1, or Site 1 and Site 2. This depends on the configuration of your system. These sites represent the servers on which the Agent Re-skilling tool is located. If you receive an error when you try to access a site, try another site until you find the site that is active.

The supervisor login window for the Agent Re-skilling tool appears (see Figure [30](#page-61-0)).

<span id="page-61-0"></span>Figure 30. Supervisor Login screen.

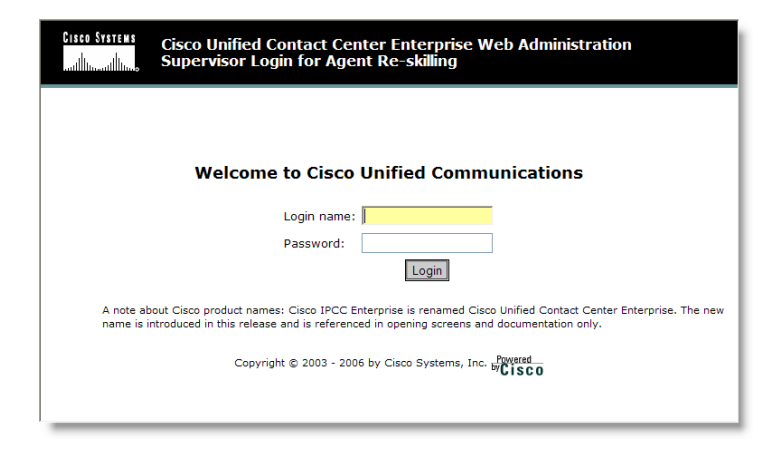

2. Enter your Supervisor Desktop login name and password, and then click Login.

The Agents window appears (see [Figure 31\)](#page-61-1).

<span id="page-61-1"></span>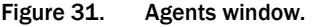

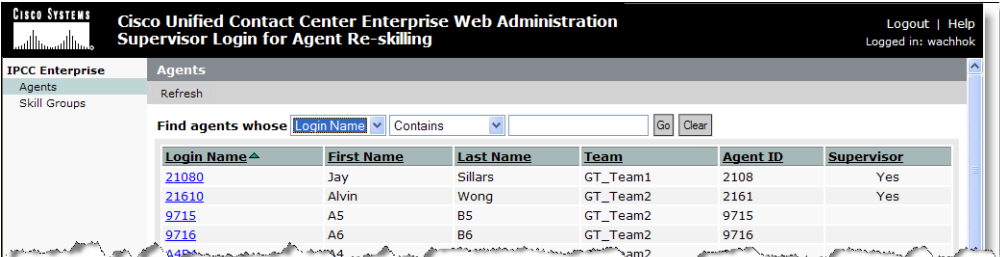

- 3. Use the search fields at the top of the window to locate the agent you want to re-skill.
- 4. Select the agent by clicking the agent's login name.

The Edit Agent window appears.

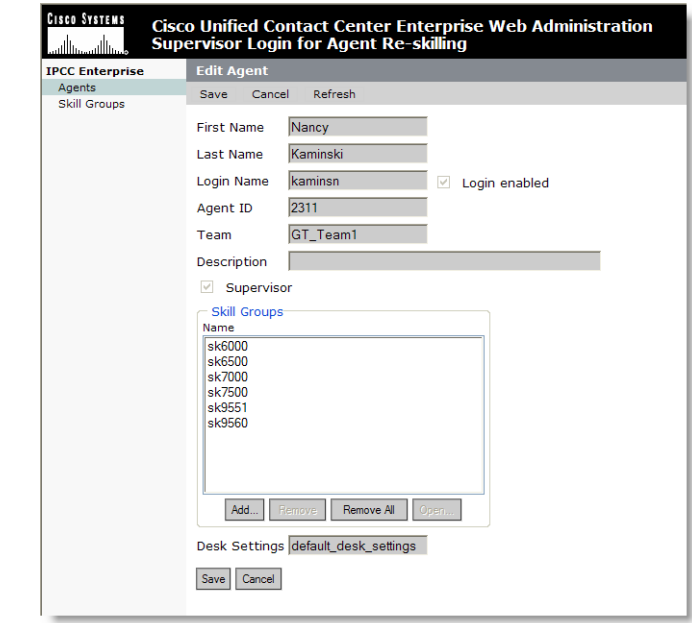

Figure 32. Edit Agent window.

- 5. In the Skill Groups pane you can:
	- Assign a new skill group to the agent. Click Add, and in the resulting Select Skill Groups for Agent window, check the skill group you wish to add, and then click OK.
	- Delete a skill group from the agent. Select the skill group you want to delete, and then click Remove.
	- Remove all skill groups from the agent. Click Remove All to delete all skill groups. Note that an agent must be assigned to at least one skill group.
- 6. Click Save to save your changes.

At the top of the window you will see the message, Agent saved successfully.

#### <span id="page-62-0"></span>*To add and remove agents from a skill group:*

1. From the menu, choose Tools > Agent Re-skilling > Site 1.

NOTE: Your menu might display just Site 1, or more sites (Site 2, Site 3, etc.). This depends on the configuration of your system. These sites represent the servers on which the Cisco Unified CCE Agent Re-skilling Tool is located. If you receive an error when you try to access a site, try another site until you find the site that is active.

The supervisor login window for the Agent Re-skilling tool appears (see [Figure](#page-61-0)  [30](#page-61-0)).

2. Enter your Supervisor Desktop login name and password, and then click Login.

The Agents window appears (see [Figure 31\)](#page-61-1).

- 3. Click Skill Groups at the left side of the window to change the view to a list of skill groups.
- 4. Select the desired skill group from the list by clicking on its name, or use the search fields at the top of the window to locate the skill group.

The Edit Skill Group window appears.

- 5. In the Agents in your team(s) pane you can:
	- Assign a new agent to the skill group. Click Add, and in the resulting Select Agents for Skill Group window, check the agents you wish to add, and then click OK.
	- Delete an agent from the skill group. Select the agent you want to delete, and then click Remove.
	- Remove all agents from the skill group. Click Remove All to delete all skill groups. A skill group with no agents assigned to it will not show up in Supervisor Desktop.
	- View an agent's properties. Select an agent, and then click Open to view that agent's record. You can only view this record, not edit it.
- 6. Click Save to save your changes.

At the top of the window you will see the message, Skill group saved successfully.

## <span id="page-64-0"></span>Using Supervisor Record Viewer

<span id="page-64-2"></span>The Supervisor Record Viewer (see [Figure 33](#page-64-1)) displays all recordings made by your team over the last seven days as well as those you tag for 30-day extended lifetime.

NOTE: A license is used whenever you open the Supervisor Record Viewer, and is released when you close it. If no licenses are available, Supervisor Record Viewer will start but no recordings will be listed and the error message, "Licensing error" will be displayed. You must wait until a license is released and available for you to use in order to review any recordings. For this reason, it is important to close Supervisor Record Viewer after you are finished using it.

The recordings are archived as raw voice data packets; they can only be played back using the Supervisor Record Viewer. However, if you wish to save selected recordings as \*.wav files, you can use the "Play and Save" button and save the recording to a folder in \*.wav format.

Unless recordings are tagged for an extended lifetime, they are automatically deleted after seven days.

If a recording is tagged for the 30-day extended lifetime, it will not be deleted until that 30-day period expires. If you delete it manually before the 30-day period expires, it is deleted during the next folder cleanup—cleanups run daily at midnight.

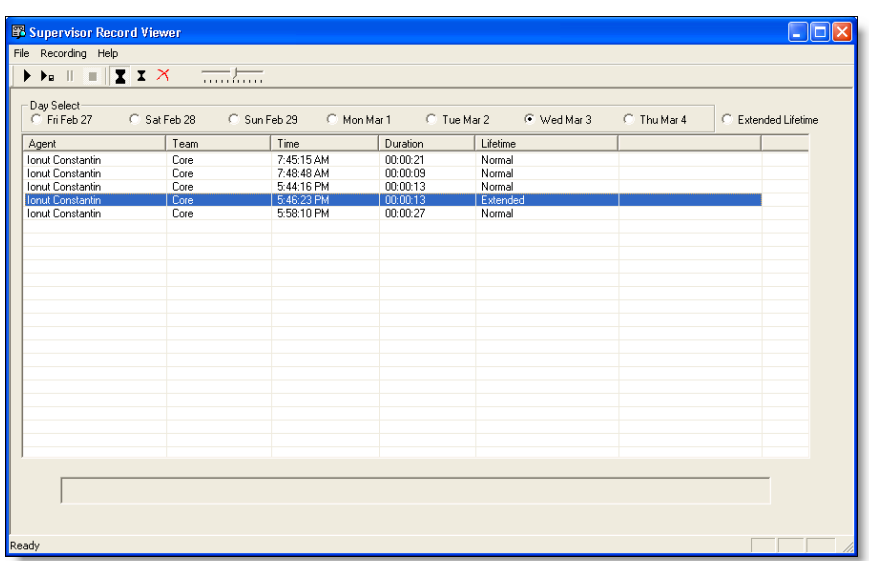

<span id="page-64-1"></span>Figure 33. Supervisor Record Viewer

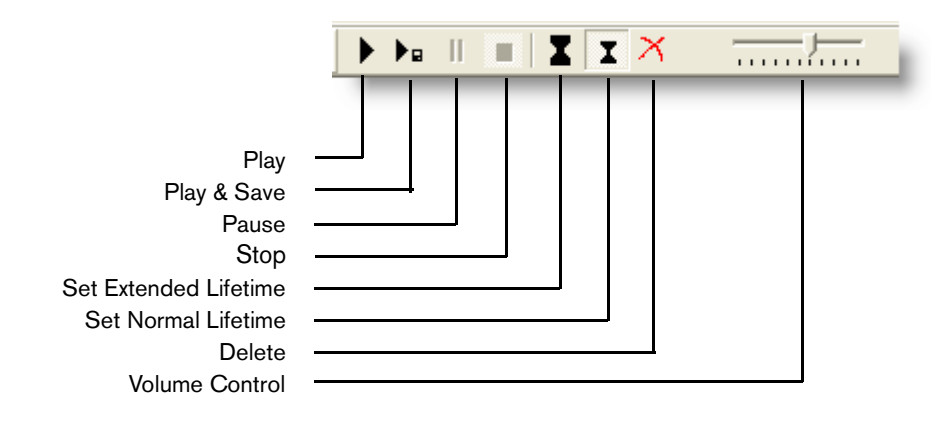

#### Figure 34. Supervisor Record Viewer toolbar.

The Supervisor Record Viewer displays the following information:

| <b>Column Name</b> | <b>Description</b>                                                                                    |  |
|--------------------|----------------------------------------------------------------------------------------------------|--|
| Agent              | The agent whose call is recorded.                                                                     |  |
| Team               | The team to which the agent belongs.                                                                  |  |
| Time               | The time the recording was made.                                                                      |  |
| Duration           | The length of the recording in hh:mm:ss format.                                                       |  |
| Lifetime           | The length of time the recording is archived: Normal is 7<br>days, Extended is 30 days.               |  |
| Date Recorded      | (Appears only when "Extended Lifetime" is selected in<br>Day Select) The date the recording was made. |  |

Table 17. Supervisor Record Viewer fields

#### <span id="page-65-1"></span>*To start Supervisor Record Viewer:*

1. From the Supervisor Desktop menu bar, choose Tools > Recorded Files.

Supervisor Record Viewer starts with no day selected.

2. From the Day Select section, click one of the radio buttons to view the recordings made by your team on that date.

#### <span id="page-65-0"></span>*To listen to a recording:*

1. From the Day Select section of Supervisor Record Viewer, click the radio button for the date of the recording you want to review.

You can also click the Extended Lifetime radio button to view a list of all recordings that have been tagged for extended 30-day archiving.

- 2. Select the recording you want to review.
- 3. Click the Play button, or choose Recording > Play from the menu bar.

Use the Pause or Stop buttons to control the recording playback, and the volume slider to control the playback volume.

There is a progress bar at the bottom of the screen that shows where you are within the recording. You can click the progress bar and drag it backwards or forwards to rewind or fast forward the recording. You must click Play again after you reposition the progress bar to restart the playback.

NOTE: Playing back a recording while you are monitoring a call is not supported.

#### <span id="page-66-0"></span>*To save a recording:*

- 1. Select the recording you want to save.
- 2. Click the Play and Save button, or choose Recording > Play and Save from the menu bar.

The Save As dialog box appears.

3. Select a folder to save the recording to, enter a file name for the recording, and then click Save.

The recording plays and simultaneously is saved as a wav file to the location you selected.

#### <span id="page-66-1"></span>*To tag a recording for extended archiving:*

- 1. Select the recording you want to archive for 30 days.
- 2. Click the Set Extended Lifetime button, or choose File > Set Extended Lifetime from the menu bar.

The recording is tagged to be archived for 30 days from the date of recording.

## <span id="page-67-0"></span>Service Auto-recovery

<span id="page-67-2"></span>The service auto-recovery feature allows Supervisor Desktop to automatically recover its connection to the Cisco services in the event of a service restart or a network outage.

When Supervisor Desktop detects that it is unable to communicate with a service (generally within three minutes of the service failure), the status bar displays "Partial Service" or "No Service" to indicate some or all of the services have failed.

When Supervisor Desktop detects that the service is again available (usually within one minute of service recovery), the status bar displays "In Service" to indicate that the services have recovered.

<span id="page-67-3"></span>To learn more about what is affected by the service failure, double-click the status message on the status bar. Supervisor Desktop displays a popup box (see [Figure 35\)](#page-67-1) that lists features and indicates if that feature is available or not due to the service outage.

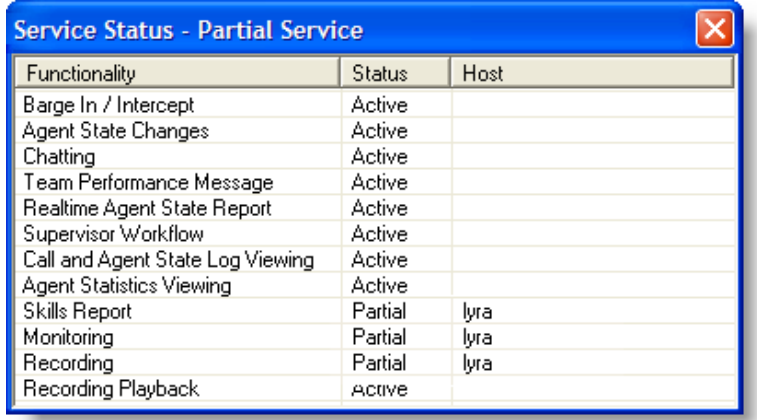

#### <span id="page-67-1"></span>Figure 35. Service Status popup window

# <span id="page-68-0"></span>Index

## A

Actions audible alert [56](#page-55-3) email alert [58](#page-57-2) message box [56](#page-55-4) report [57](#page-56-4) tree control [57](#page-56-5) Agent ACD states [44](#page-43-1) Agent tree display [18](#page-17-2) Audible alert action [56](#page-55-3) Automated updates [13](#page-12-2) Auto-recovery [68](#page-67-2)

#### B

Barging in [40](#page-39-1) Browser toolbar [48](#page-47-2)

## C

Changing password [11](#page-10-3) Chat initiating a chat session [45](#page-44-3) introduction [45](#page-44-4) terminating a chat session [46](#page-45-1)

## E

Email alert action [58](#page-57-2) Enterprise data display [34](#page-33-4)

#### F

Feature levels [9](#page-8-1)

#### H

High-priority chat messages [47](#page-46-1)

## I

Integrated browser [48](#page-47-3) toolbar [48](#page-47-2) Intercepting calls [41](#page-40-1) Intervention barging in [40](#page-39-1) changing agents' ACD states [44](#page-43-1) intercepting calls [41](#page-40-1) pushing web pages [39](#page-38-2) recording calls [42](#page-41-1)

#### L

Logging in [10](#page-9-2)

#### M

Message box action [56](#page-55-4)

## P

Preferences [16](#page-15-2) formatting agent tree display [18](#page-17-2) Pushing web pages [39](#page-38-2)

## R

Real-time displays [23](#page-22-3) Agent ACD State Log [32](#page-31-4) Agent Active Call [33](#page-32-2) Agent Call Log [32](#page-31-5) Agent vs. Team Statistics [29](#page-28-2)

Call History [34](#page-33-5) Enterprise Data [34](#page-33-4) Skill Agent Statistics [25](#page-24-2) Skill Summary Statistics [24](#page-23-2) Team Agent State [28](#page-27-2) Team Agent Statistics [26](#page-25-2) Team Skill Statistics [23](#page-22-4) Recording calls [42](#page-41-1) Recordings playing [66](#page-65-0) saving [67](#page-66-0) tagging for extended archiving [67](#page-66-1) Report action [57](#page-56-4) Re-skilling agents adding/removing agents from skill group [63](#page-62-0) adding/removing skill group from agent [61](#page-60-1) introduction [61](#page-60-2)

#### S

Service auto-recovery [68](#page-67-2) Service status [68](#page-67-3) Shortcut keys [20](#page-19-2) Status bar [21](#page-20-1) Supervisor Desktop accessibility [19](#page-18-2) automated updates [13](#page-12-2) changing password [11](#page-10-3) default layout [15](#page-14-2) feature levels [9](#page-8-1) interface [14](#page-13-2) logging in [10](#page-9-2) restoring default layout [19](#page-18-3) setting preferences [16](#page-15-2) shortcut keys [20](#page-19-2) status bar [21](#page-20-1) toolbar [20](#page-19-3) using VPN [11](#page-10-4) Supervisor Record Viewer introduction [65](#page-64-2) play a recording [66](#page-65-0) save a recording [67](#page-66-0) starting [66](#page-65-1) tag recording for archiving [67](#page-66-1) Supervisor work flows example [53](#page-52-1) introduction [51](#page-50-1) setting up [51](#page-50-2)

#### T

Team messages (TMs) [49](#page-48-2) canceling [50](#page-49-0)

sending [49](#page-48-3) Toolbar integrated browser [48](#page-47-2) Supervisor Desktop [20](#page-19-3) Tree control action [57](#page-56-5)

## V

Virtual Private Network (VPN) [11](#page-10-4)

#### W

Work flow actions audible alert action [56](#page-55-3) email alert action [58](#page-57-2) introduction [55](#page-54-1) message box action [56](#page-55-4) report action [57](#page-56-4) tree control action [57](#page-56-5)